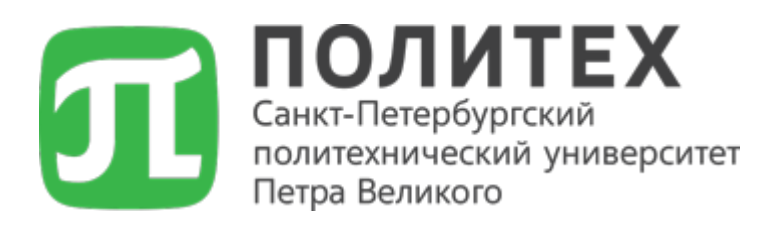

# **Инструкция по заполнению Личного кабинета абитуриента**

**ТЕХНИЧЕСКАЯ ПОДДЕРЖКА support@spbstu.ru**

**РЕГИСТРАЦИЯ В ЛИЧНОМ КАБИНЕТЕ АБИТУРИЕНТА: <https://enroll.spbstu.ru/sign-up>**

**ВХОД В ЛИЧНЫЙ КАБИНЕТ: <https://enroll.spbstu.ru/sign-in>**

# **ИНФОРМАЦИЯ О ПОСТУПЛЕНИИ:**

## **Бакалавриат и специалитет**

<https://www.spbstu.ru/abit/bachelor/>

## **Магистратура**

<https://www.spbstu.ru/abit/master/>

## **Аспирантура**

<https://www.spbstu.ru/education/management-structure/postgraduate/entrance/>

**Институт ядерной энергетики (филиал, г. Сосновый Бор)**

[https://sbor.spbstu.ru/obshhaya\\_informaciya/](https://sbor.spbstu.ru/obshhaya_informaciya/)

**Институт среднего профессионального образования (колледж)**

<https://college.spbstu.ru/>

# **Оглавление**

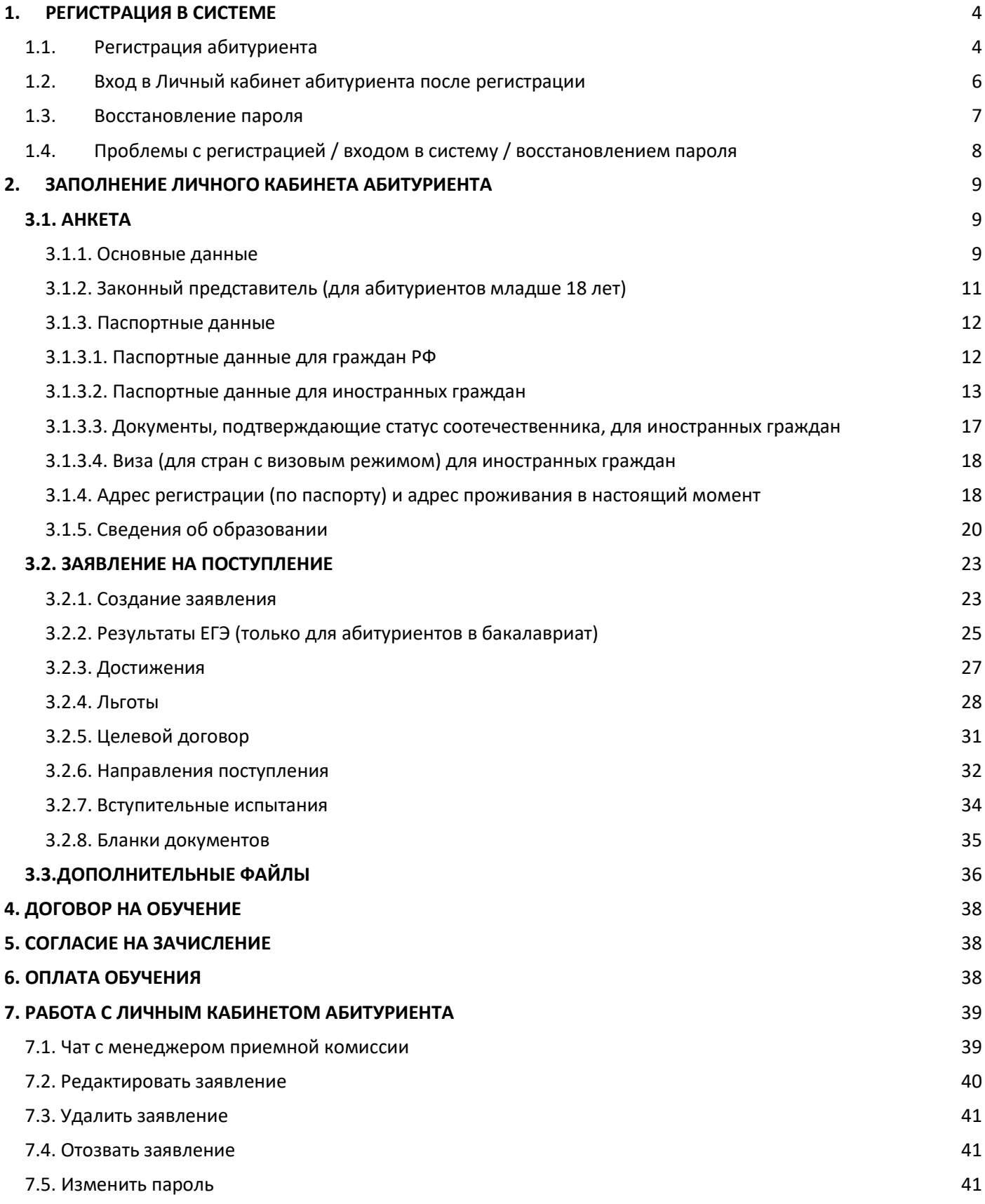

# **ВЫБОР ЯЗЫКА ИНТЕРФЕЙСА**

Переключатель языка расположен на главной странице в правом верхнем углу. Вы можете выбрать один из двух языков интерфейса:

**RU** – Русский язык

**EN** – Английский язык

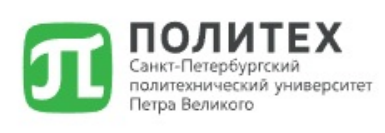

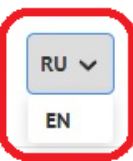

# **1. РЕГИСТРАЦИЯ В СИСТЕМЕ**

## <span id="page-3-0"></span>**1.1. Регистрация абитуриента**

<span id="page-3-1"></span>В 2024 году приём заявлений и документов от граждан Российской Федерации, поступающих на программы бакалавриата и/или специалитета, осуществляется с использованием суперсервиса «Поступление в вуз онлайн» посредством федеральной государственной информационной системы «Единый портал государственных и муниципальных услуг (функций)». Граждане РФ подают документы **только** с использованием портала Госуслуги.

Данной категории поступающих при отправке заявления через «Единый портал государственных и муниципальных услуг (функций)» на почту, указанную на Госуслугах, высылается письмо с инструкцией, поясняющей, как попасть в личный кабинет абитуриента. В данном кабинете доступен чат для оперативного общения с сотрудниками приёмной комиссии, а также обмен файлами с сотрудниками приёмной комиссии в разделе «Дополнительные файлы».

Если Вы относитесь к другой категории абитуриентов, Вы можете подать документы, необходимые для поступления, в электронной форме посредством электронной информационной системы СПбПУ (Личный кабинет абитуриента).

Если вход в Личный кабинет абитуриента осуществляется впервые, Вам необходимо пройти процедуру регистрации по кнопке **«Зарегистрироваться»**.

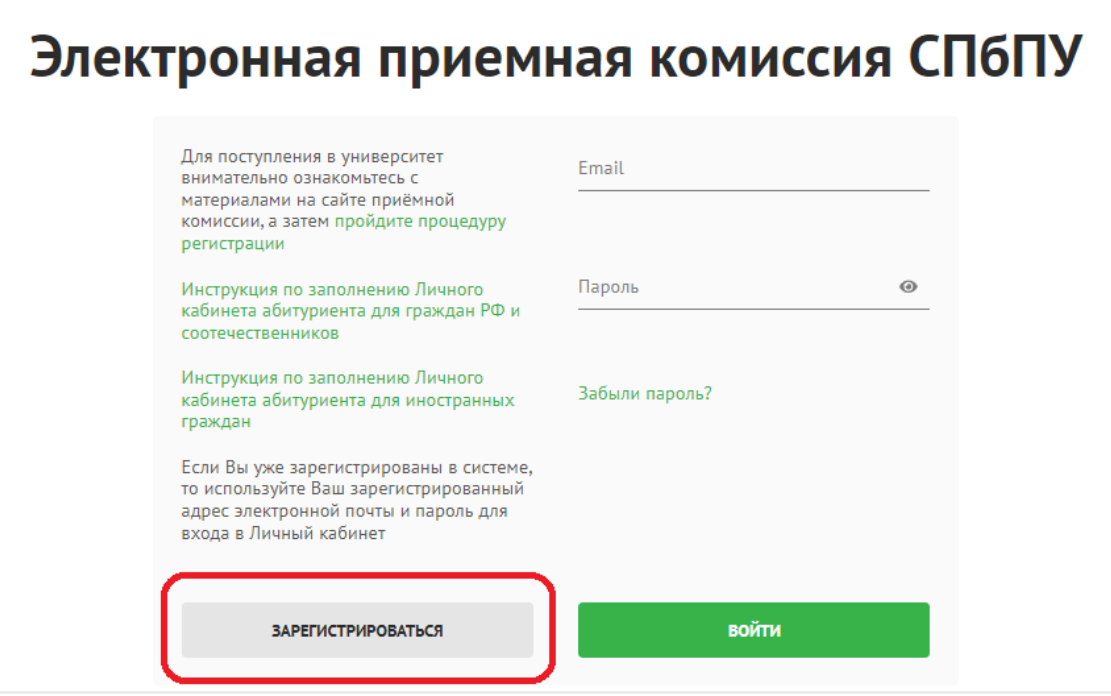

При регистрации Вам необходимо заполнить следующие обязательные поля на русском языке: **«Фамилия»**, **«Имя»** (если у Вас нет отчества, поле **«Отчество»** заполнять не нужно), «**Дата рождения**», «**Гражданство**», **«Email»**, **«Пароль»<sup>1</sup>** .

◆ Пользователь успешно зарегистирован.

l

 $\mathbf{x}$ 

<sup>1</sup> Обратите внимание на **требования к паролю**: пароль должен быть не менее 6 знаков, включать строчные и заглавные латинские буквы, цифры и специальные символы.

После регистрации Вам на указанный email придет письмо со ссылкой для подтверждения регистрации в системе (**на всякий случай проверяйте папку «спам»**, письмо может попасть в эту папку).

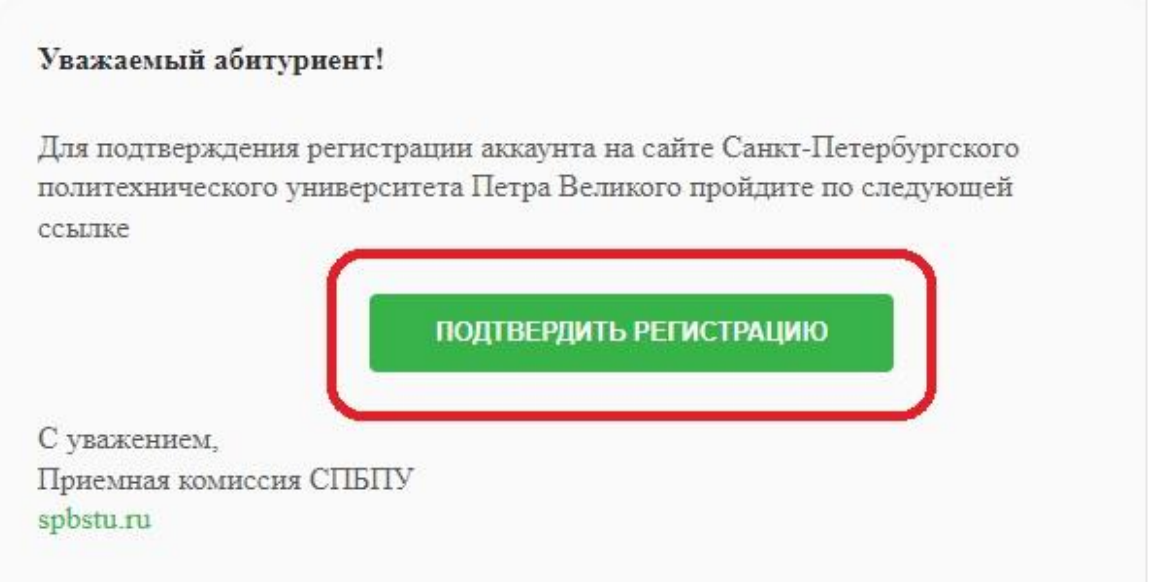

Пройдите по ссылке и нажмите на кнопку «**Войти**». **Указанный «Email» и «Пароль» в** 

<span id="page-5-0"></span>**дальнейшем потребуются для входа в Личный кабинет!**

# **1.2. Вход в Личный кабинет абитуриента после регистрации**

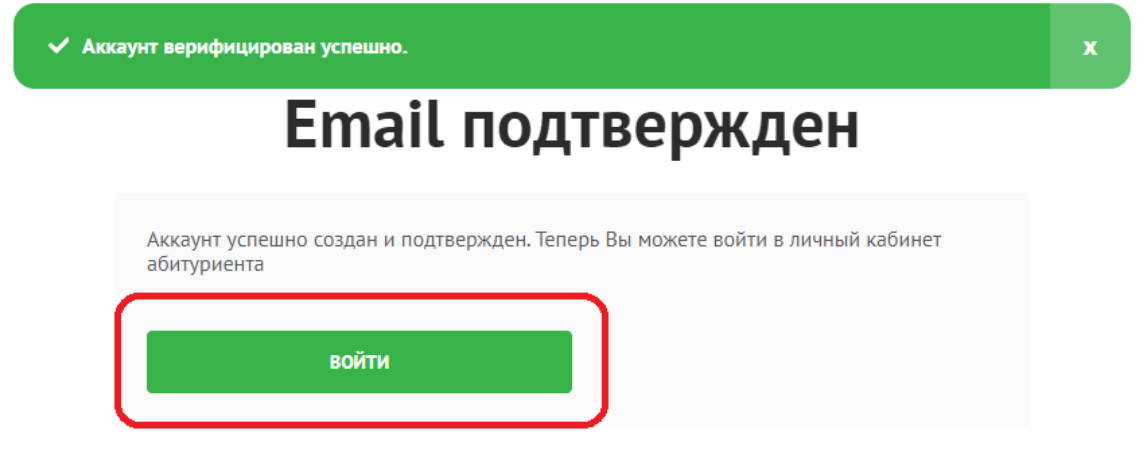

Если Вы уже зарегистрированы в Личном кабинете абитуриента, то для входа введите Ваш

email и пароль, которые Вы использовали при регистрации, и нажмите кнопку **«Войти».**

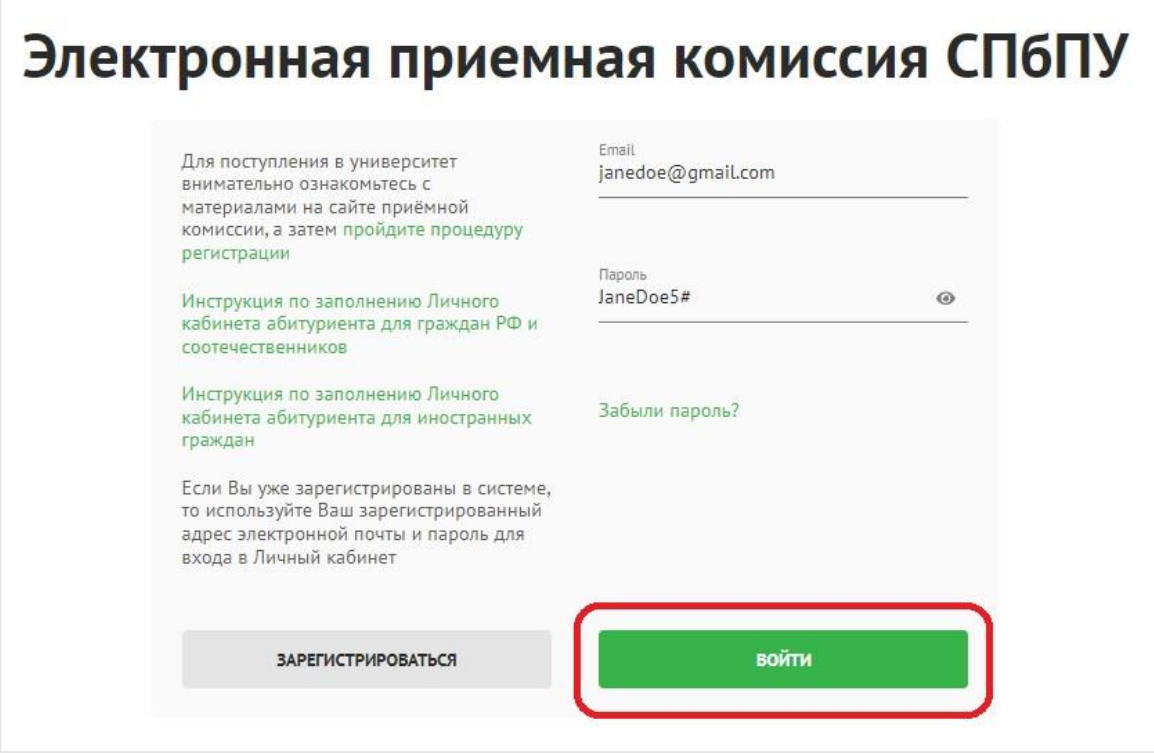

## <span id="page-6-0"></span>**1.3. Восстановление пароля**

Если Вы забыли пароль, то Вам необходимо нажать на **«Забыли пароль?».**

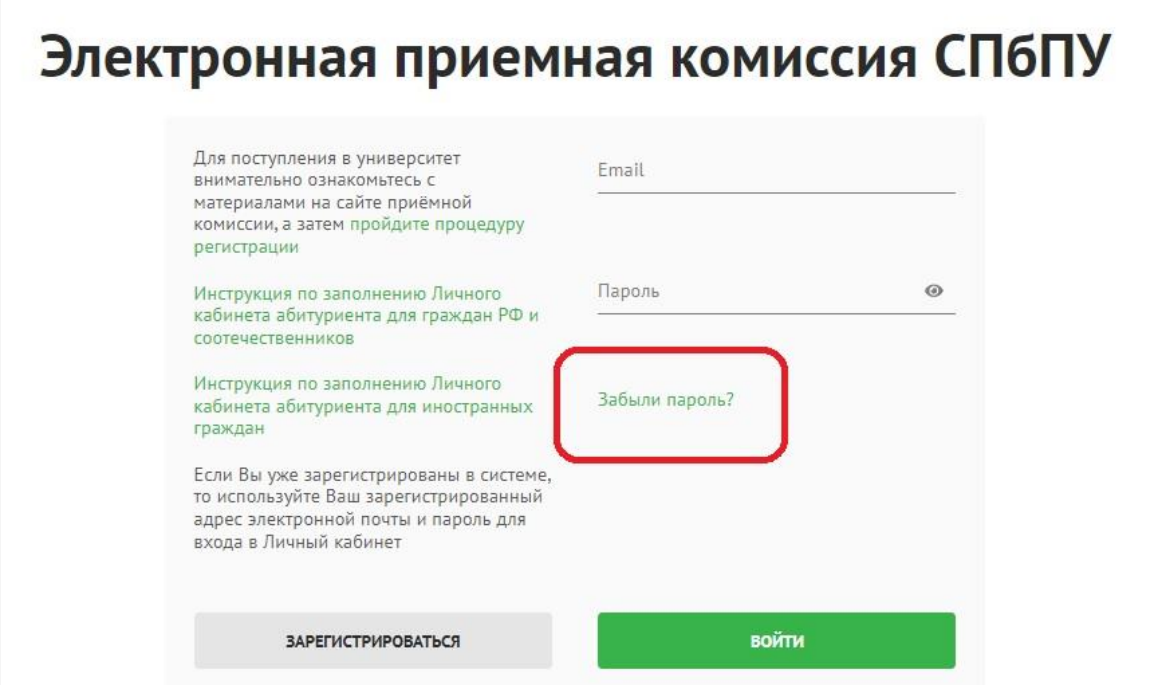

В открывшемся окне Вам необходимо ввести **Email, который Вы использовали для регистрации** в системе и нажать кнопку **«Сбросить»**. На этот Email Вы получите новый временный пароль, который сможете использовать для входа в систему.

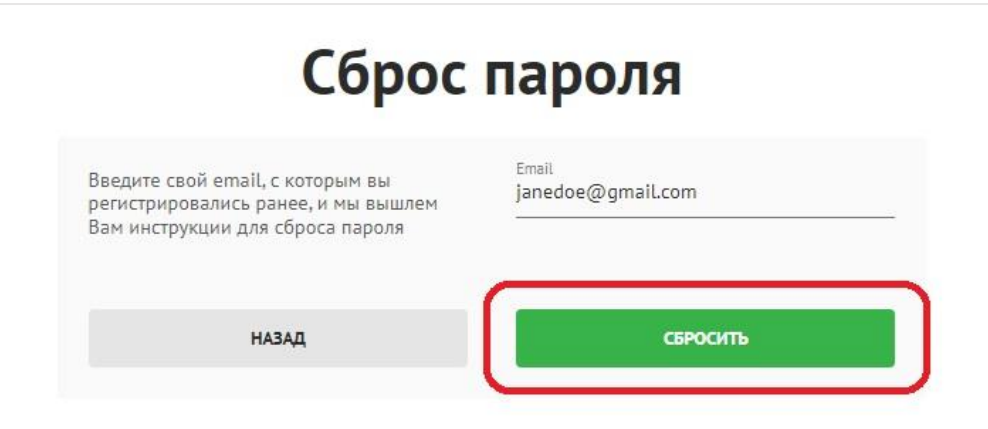

# <span id="page-7-0"></span>**1.4. Проблемы с регистрацией / входом в систему / восстановлением пароля**

Если Вам не удалось зарегистрироваться или Вы не получили письмо со ссылкой для подтверждения регистрации в системе или у Вас возникли другие проблемы с системой, обратитесь в техническую поддержку:

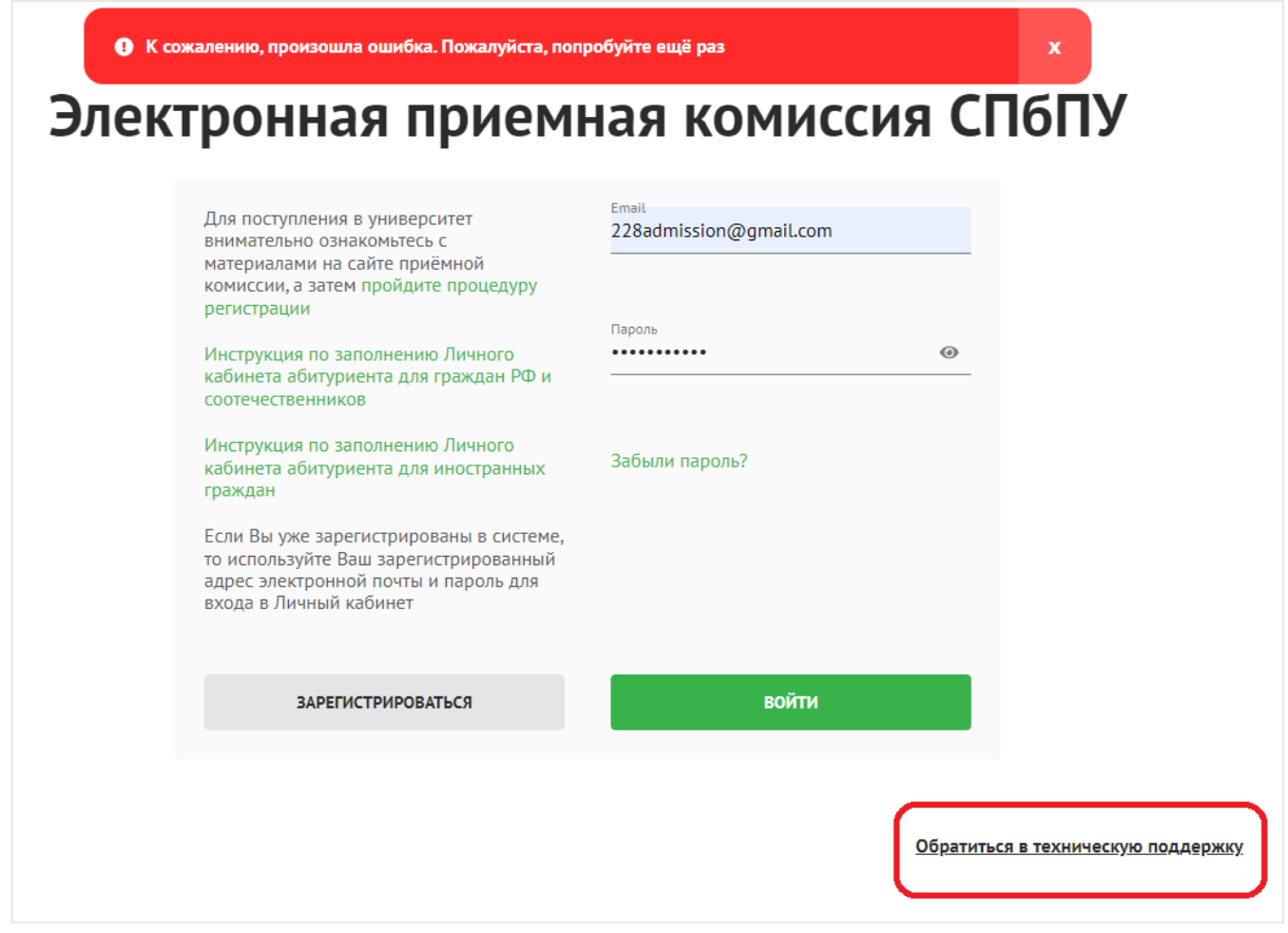

# **2. ЗАПОЛНЕНИЕ ЛИЧНОГО КАБИНЕТА АБИТУРИЕНТА**

<span id="page-8-0"></span>Интерфейс в системе включает в себя вкладки: «Анкета» — заполнение анкетных данных; «Заявление на поступление» — заполнение результатов ЕГЭ, наличие достижений, льгот, договора о целевом обучении, выбор направлений поступления; «Дополнительные файлы» - прикрепление дополнительных документов, необходимых при поступлении; «Списки поступающих» - Список подавших документов и Ранжированный конкурсный список.

#### **3.1. АНКЕТА**

#### **3.1.1. Основные данные**

<span id="page-8-2"></span><span id="page-8-1"></span>В разделе «Анкета» Вы можете видеть ваш **ID в системе**. Заполнение анкеты начинается с раздела **«Основные данные»** и идет строго сверху вниз по разделам. Обязательные для заполнения поля отмечены звездочкой (\*).

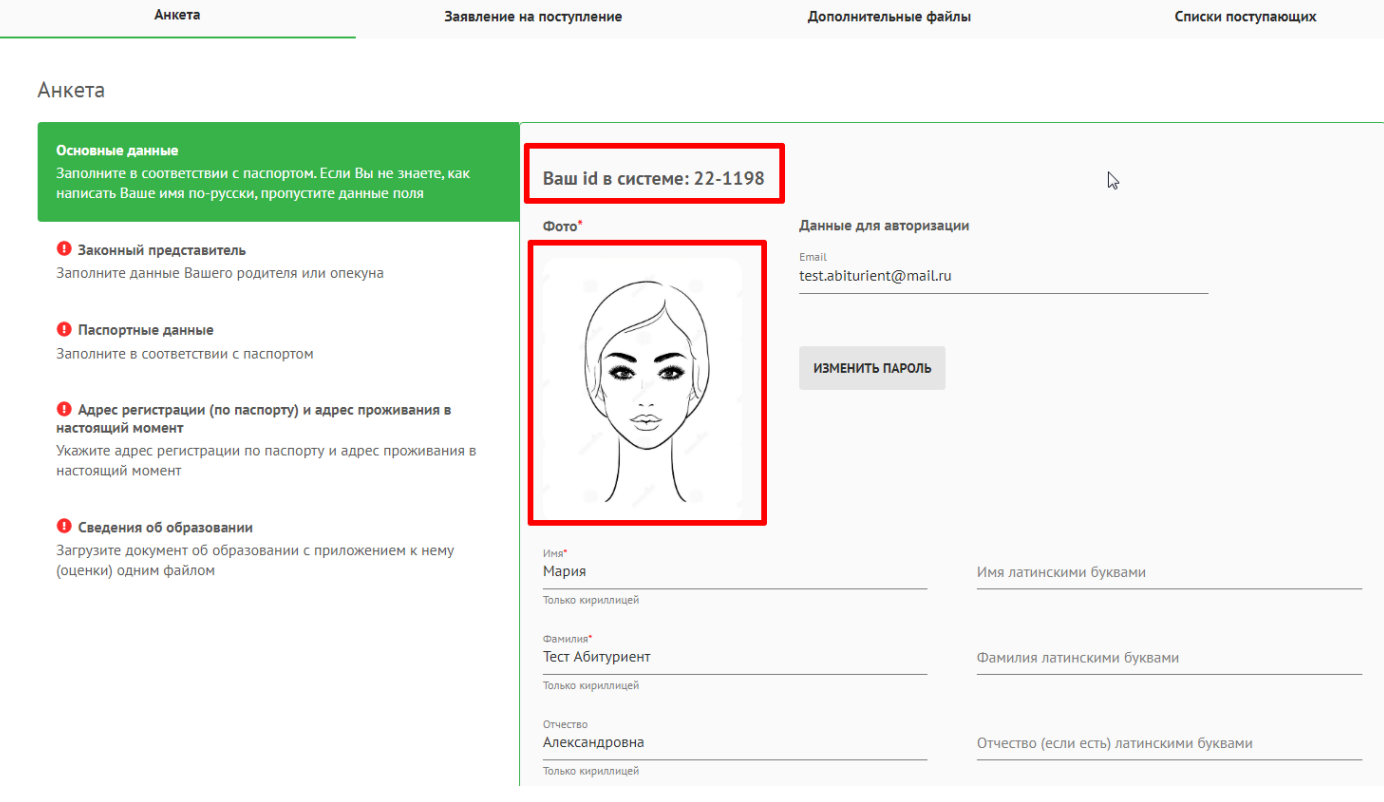

Поле «**Фото**» является обязательным. **Данное фото абитуриента будет использовано для оформления электронного пропуска и личного дела, поэтому должно соответствовать требованиям**<sup>2</sup> . В инструкции указан пример фото. Без загрузки фотографии Вы не сможете продолжить заполнение анкеты.

Поля «**Фамилия**», «**Имя**», «**Отчество**», «**Дата рождения**», «**Гражданство**» и «**Email**» заполняются во время регистрации, поэтому в анкете они отображаются автоматически. Вы можете редактировать данные поля при необходимости.

**Если у Вас нет отчества в документе, который Вы используете для подачи заявления**, Вам необходимо обязательно подтвердить это галочкой. Поле «Отчество» станет не обязательным для заполнения.

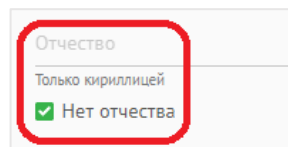

Поля для ввода **«Фамилия латинскими буквами»** и **«Имя латинскими буквами»** являются обязательными для заполнения только для иностранных граждан. Поле **«Отчество латинскими буквами»** заполняется при наличии отчества.

Поля **«Мобильный телефон»** и **«Код страны»** обязательны для заполнения. В них Вы указываете действующий номер телефона, по которому сотрудники Приемной Комиссии смогут связаться с вами при необходимости.

Поле «**Дополнительный email**» не является обязательным. Заполните данное поле, если у Вас есть второй email.

Поля «**СНИЛС<sup>3</sup>**» и «**Дата СНИЛС**» - являются обязательными для заполнения.

**Если у Вас нет СНИЛС, необходимо поставить галочку «нет СНИЛС».**

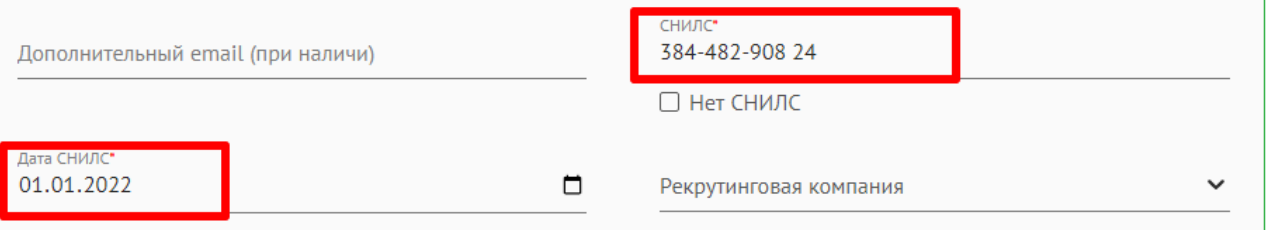

<sup>2</sup> **Требования к фото:** светлый (белый или светло-серый) фон без рисунков

- лицо должно занимать не менее 70% площади фотографии
- ширина фотографии не менее 300 пикселей
- высота фотографии не менее 400 пикселей разрешение фотографии не менее
- 300 точек на дюйм

l

- размер файла не более 1 Мб
- допустимые расширения файлов: .jpg, .jpeg и .png

<sup>3</sup> **СНИЛС** (Страховой номер индивидуального лицевого счёта) - уникальный номер индивидуального лицевого счёта застрахованного лица в системе обязательного пенсионного страхования в России**.**

Поле «Рекрутинговая компания» необходимо заполнить иностранным гражданам, которые поступают в университет не индивидуально, а через рекрутинговую компанию. Необходимо выбрать название соответствующего партнера из выпадающего списка в поле **«Рекрутинговая компания»**.

> Рекрутинговая компания ООО «Международная компания образования и те...

Для перехода к следующей части анкеты нажмите кнопку «**Вперед**».

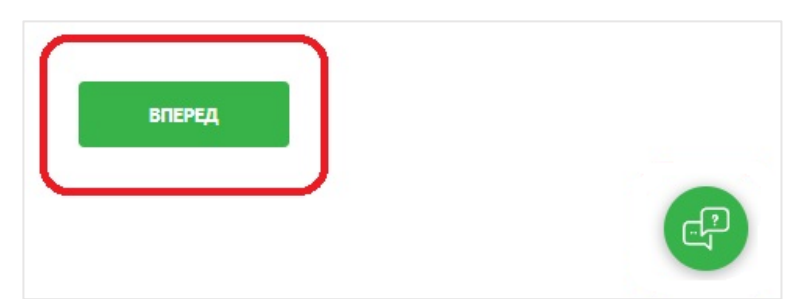

## **3.1.2. Законный представитель (для абитуриентов младше 18 лет)**

<span id="page-10-0"></span>Раздел «**Законный представитель**» обязательно заполнять абитуриентам **младше 18 лет**. Здесь Вы можете указать данные одного из родителей или опекуна. **Если Вам более 18 лет, этот** 

## **раздел заполнять необязательно.**

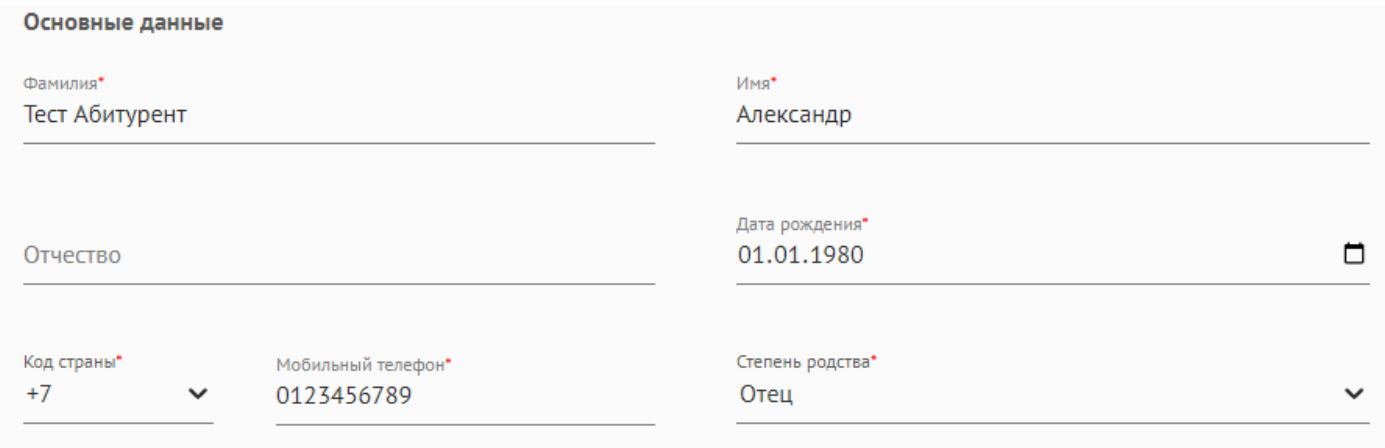

#### <span id="page-11-0"></span>**3.1.3. Паспортные данные**

#### **3.1.3.1. Паспортные данные для граждан РФ**

<span id="page-11-1"></span>Раздел «**Паспортные данные**» заполняется строго в соответствии с документом, удостоверяющим вашу личность.

В поле **«Тип документа»** выберите из выпадающего списка тип Вашего документа.

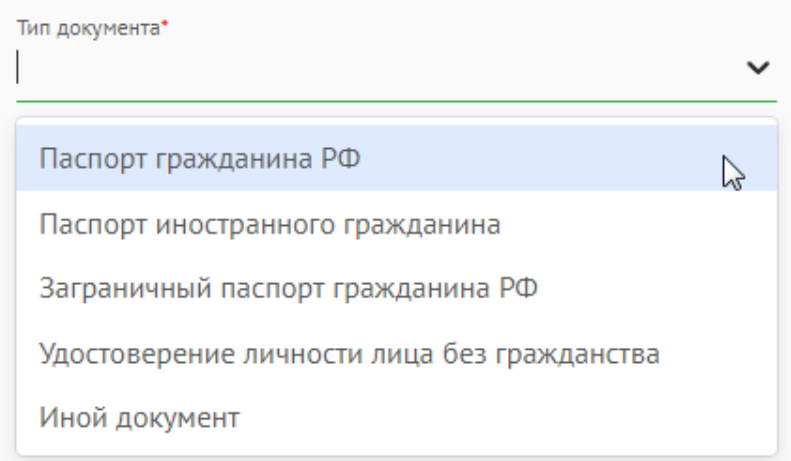

Поля **«Серия»** и **«Номер».** Эти поля заполняются цифрами и буквами. Если у Вас нет серии в паспорте (для некоторых видов документов, удостоверяющих личность, гражданство), то оставьте это поле пустым.

Поля «**Когда выдан», «Кем выдан», «Код подразделения» (для паспорта гражданина РФ), «Срок действия» (для иных документов, удостоверяющих личность, гражданство)** нужно заполнить в точности, как указано в документе.

Поле **«Место рождения»** заполняется полностью без сокращений. **Введите название города/населенного пункта, где Вы родились.**

В поле **«Страна рождения»** выберете страну из выпадающего списка.

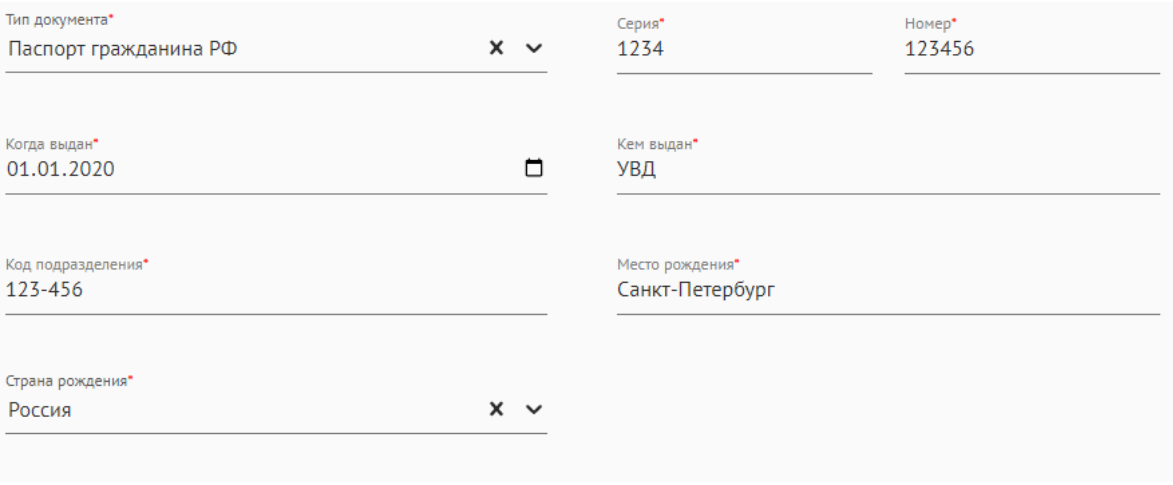

**Загрузите копию вашего паспорта** (другого документа, удостоверяющего личность, гражданство) внизу раздела «Паспортные данные». Прикрепление скана документа является обязательным. Необходимо прикрепить скан страницы с ФИО, серией и номером документа, **а также со страницей прописки**. Документы можно загрузить в формате изображений JPG (они будут объединены в один PDF-файл) или одним PDF-файлом.

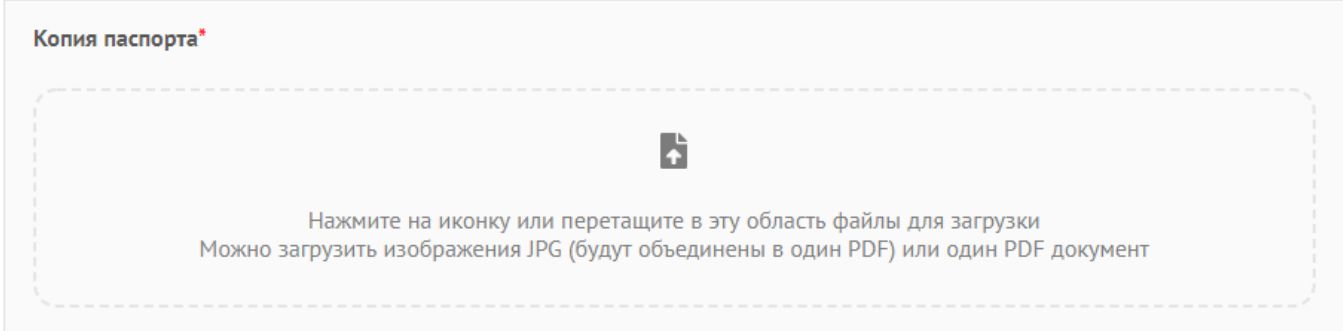

## **3.1.3.2. Паспортные данные для иностранных граждан**

<span id="page-12-0"></span>Раздел «**Паспортные данные**» заполняется строго в соответствии с документом, удостоверяющим вашу личность.

В поле **«Тип документа»** выберите из выпадающего списка тип Вашего документа.

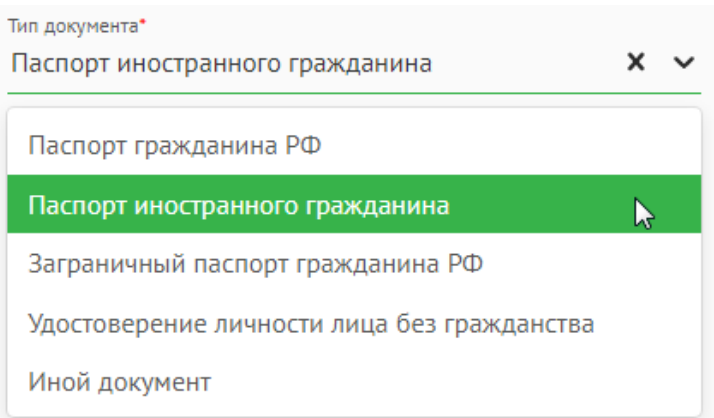

Поля **«Серия»** и **«Номер».** Эти поля заполняются цифрами и буквами. Если у Вас нет серии в паспорте (для некоторых видов паспортов иностранных граждан), то оставьте это поле пустым.

Проверяйте корректность внесенных паспортных данных, чтобы было возможно получить и проверить результаты ЕГЭ в Федеральной информационной системе ГИА и приема.

Поля «**Когда выдан», «Кем выдан», «Срок действия»** нужно заполнить в точности, как указано в документе.

Поле **«Место рождения»** заполняется полностью без сокращений. **Введите название города/населенного пункта, где Вы родились.**

В поле **«Страна рождения»** выберете страну из выпадающего списка.

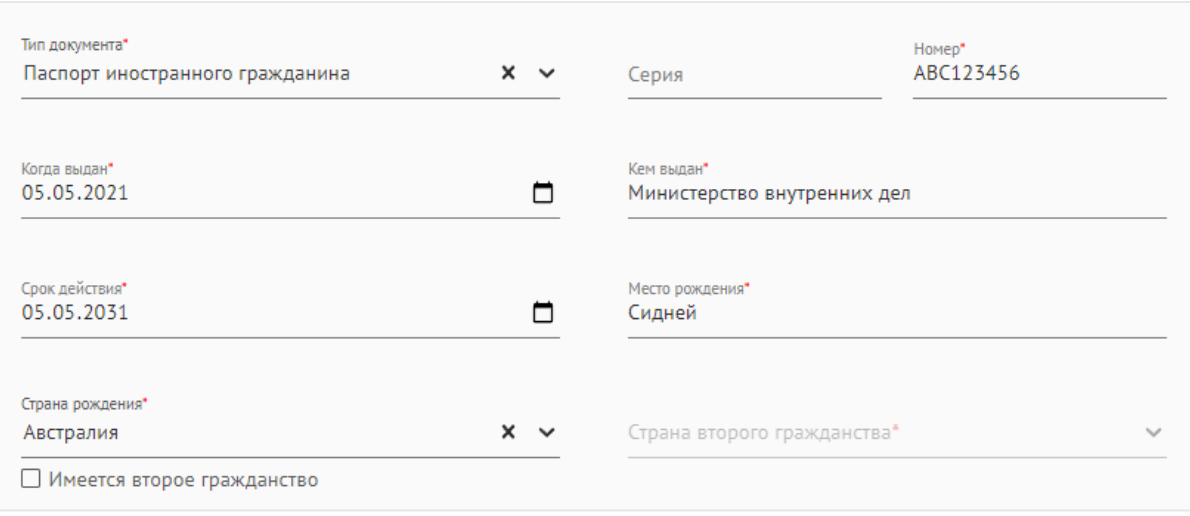

Если у Вас имеется **второе гражданство**, Вам необходимо отметить это галочкой и выбрать страну второго гражданства из выпадающего списка.

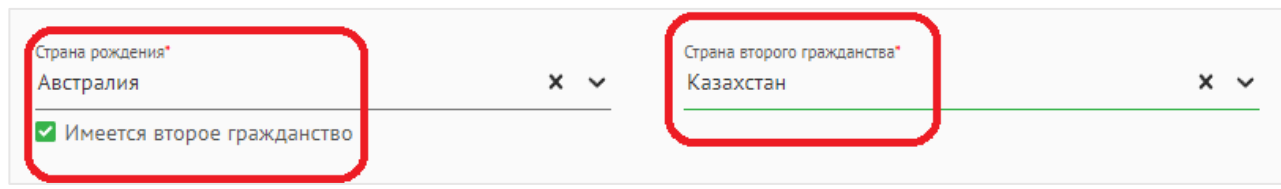

Если иностранный гражданин может считать себя соотечественником, проживающим за рубежом, то он ставит галочку **«Являюсь соотечественником».**

## √ Являюсь соотечественником

Статус соотечественника могут выбрать **иностранные граждане, проживающие за рубежом,** чьи родственники по прямой восходящей линии ранее проживали на территории Российской Федерации, в том числе:

лица, состоявшие в гражданстве СССР, проживающие в государствах, входивших в состав СССР, получившие гражданство этих государств или ставшие лицами без гражданства;

выходцы (эмигранты) из СССР и Российской Федерации, имевшие соответствующую гражданскую принадлежность и ставшие гражданами иностранного государства или ставшие лицами без гражданства;

потомки вышеуказанных категорий граждан.

Когда абитуриент ставит отметку о том, что он является соотечественником, для заполнения откроется дополнительный раздел **«Документы, подтверждающие статус соотечественника».**

**Загрузите копию вашего паспорта** (другого документа, удостоверяющего личность, гражданство) внизу раздела «Паспортные данные». Прикрепление скана документа является обязательным. Необходимо прикрепить скан страницы с ФИО, серией и номером документа.

Документы можно загрузить в формате изображений JPG (они будут объединены в один PDF-файл)

или одним PDF-файлом.

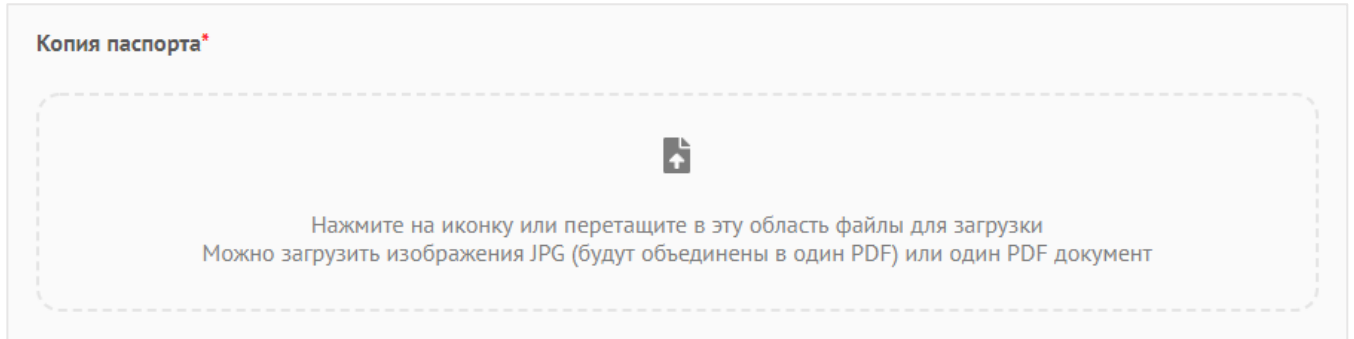

Если у Вас есть нотариально заверенный перевод паспорта на русский язык, его также необходимо загрузить.

Если Вам нужна учебная виза, то Вам необходимо сделать отметку об этом галочкой после того, как Вы загрузите копию паспорта.

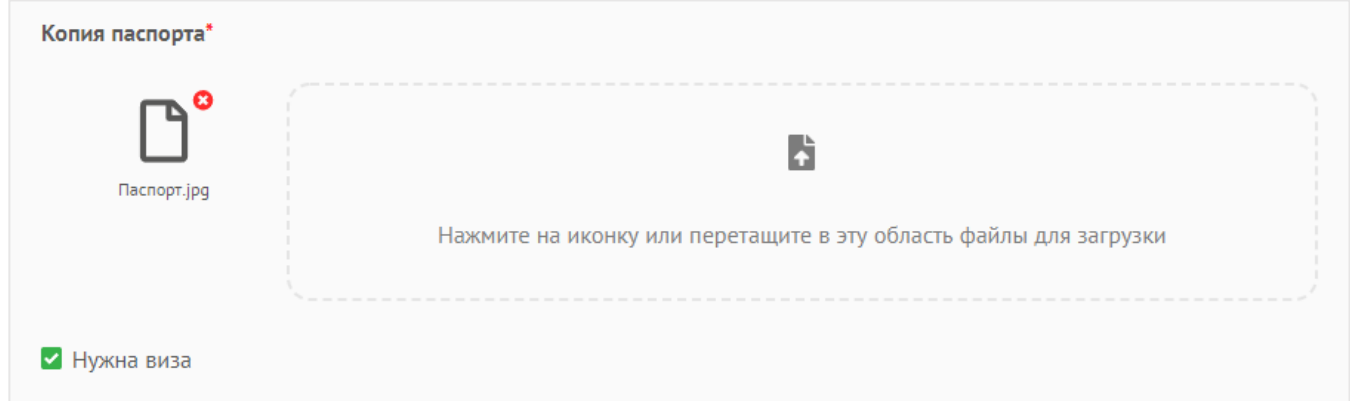

Если у Вас есть российская виза или РВП в России (разрешение на временное проживание), то

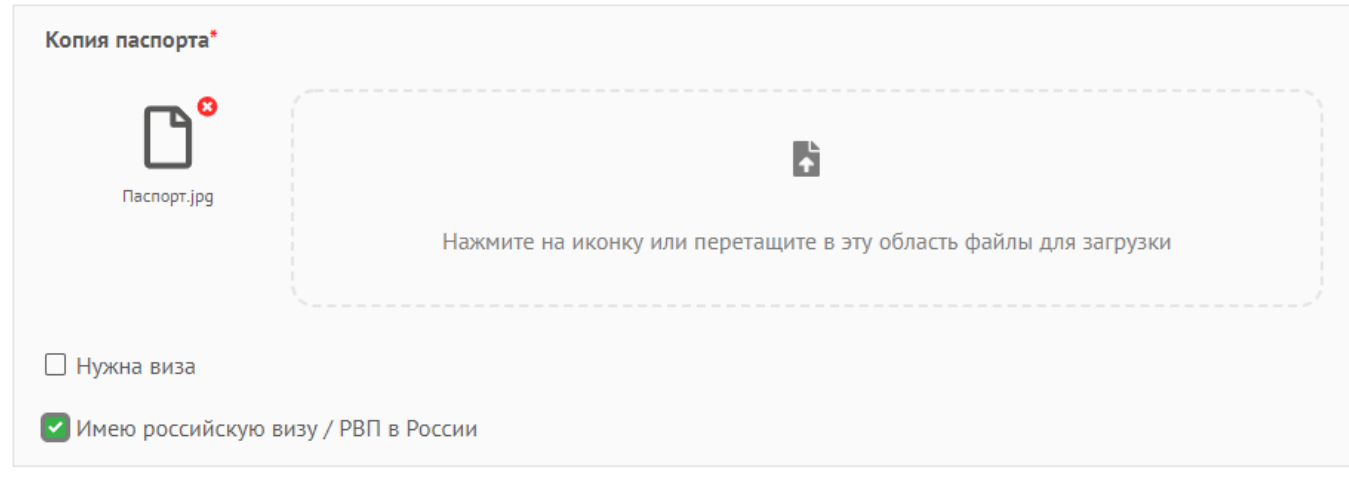

Вам необходимо сделать отметку об этом галочкой.

После отметки галочкой Вы должны прикрепить скан вашего документа (российская виза или

РВП) в раздел **«Дополнительные файлы»** (см. п.2.3).

Если у Вас есть **вид на жительство в России**, то Вам необходимо сделать отметку об этом

галочкой, заполнить все поля блока и загрузить ниже копию вида на жительство в России.

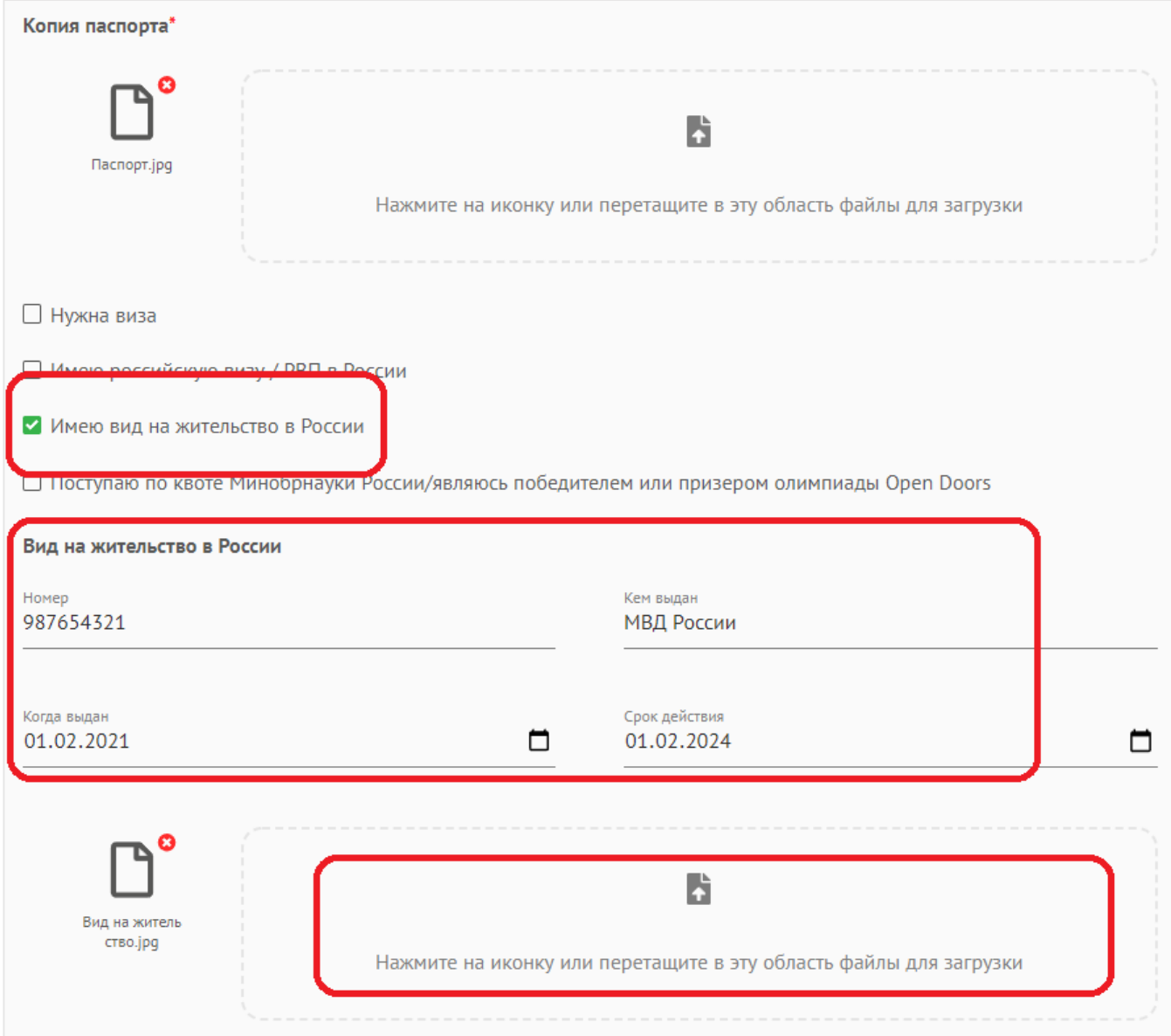

Если Вы поступаете по **квоте Министерства науки и высшего образования РФ** или являетесь **победителем олимпиады Open Doors**, то Вам необходимо сделать отметку об этом галочкой и указать ваш регистрационный номер на сайте **education-in-russia.com**. Загрузите ниже направление на обучение от **Министерства науки и высшего образования РФ. Если Вы еще не получили этот документ, то загружать ничего не нужно.** 

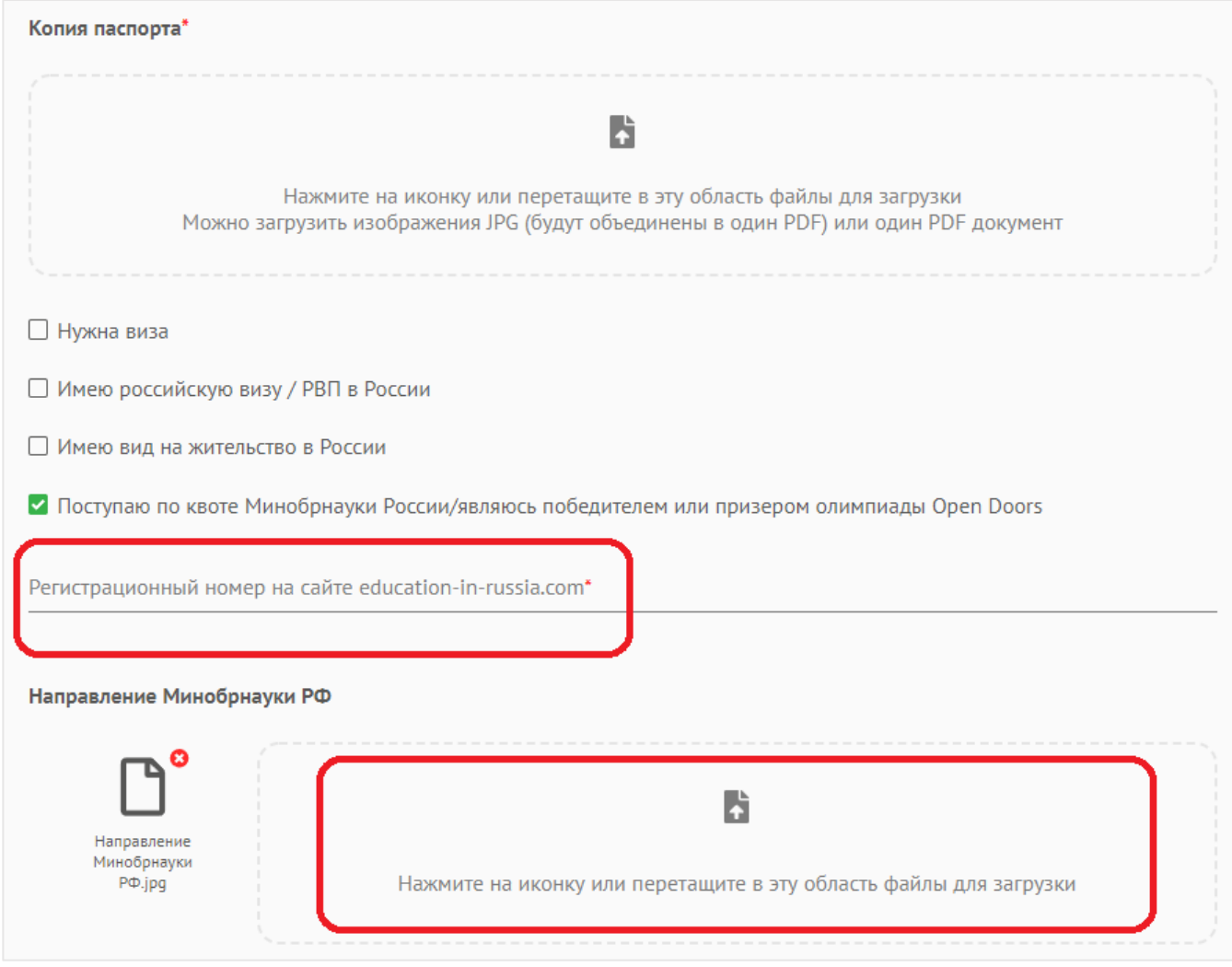

# <span id="page-16-0"></span>**3.1.3.3. Документы, подтверждающие статус соотечественника, для иностранных граждан**

Если Вы являетесь иностранным гражданином и поставили галочку **«Являюсь соотечественником»**, для Вас открылся для заполнения дополнительный раздел **«Документы, подтверждающие статус соотечественника».**

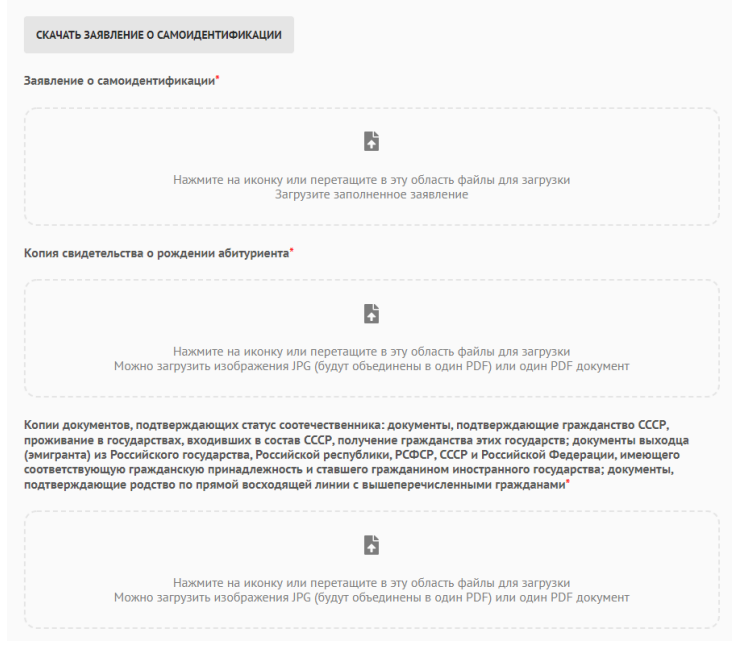

Необходимо скачать заявление о самоидентификации, заполнить его, подписать отсканировать и прикрепить в поле **«Заявление о самоидентификации».**

В поле **«Копия свидетельства о рождении абитуриента»** необходимо прикрепить свидетельство о рождении.

В поле **«Копии документов, подтверждающих статус…»** необходимо прикрепить одним файлом все документы по прямой восходящей линии, подтверждающие статус соотечественника, проживающего за рубежом. Документы можно загрузить в формате изображений JPG (они будут объединены в один PDF-файл) или одним PDF-файлом.

#### **3.1.3.4. Виза (для стран с визовым режимом) для иностранных граждан**

<span id="page-17-0"></span>Раздел «Виза» становится активным, если Вы отметили в предыдущем разделе, что Вам нужна виза. Заполните раздел «**Виза**», если Вам нужна учебная виза для обучения в России.

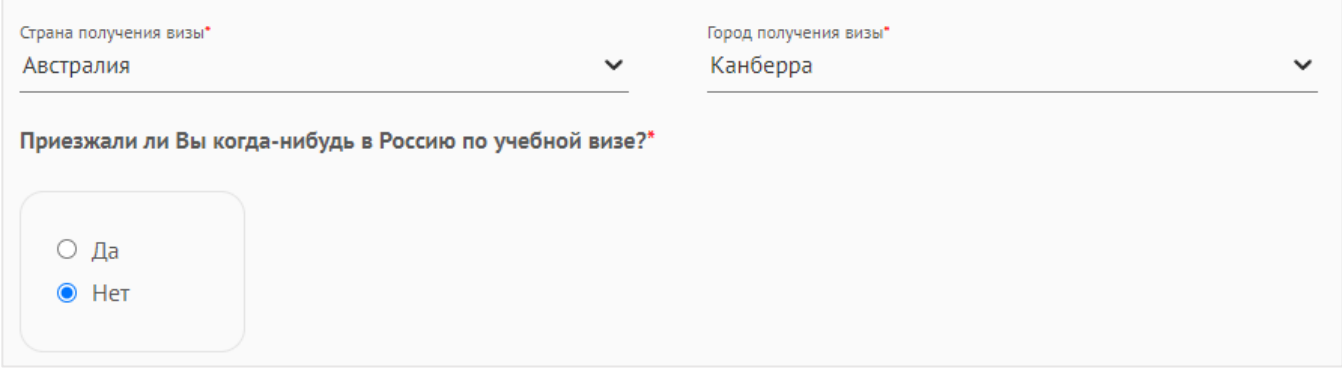

**Обратите внимание, что ваш паспорт должен быть действителен не менее 18 месяцев с даты въезда в Россию.** 

## <span id="page-17-1"></span>**3.1.4. Адрес регистрации (по паспорту) и адрес проживания в настоящий момент**

**Адрес регистрации (по паспорту)** – адрес, где Вы официально зарегистрированы.

**Адрес проживания в настоящий момент** – адрес, где Вы живете сейчас.

В поле **«Страна»** указывается страна, где Вы зарегистрированы. Страна выбирается из выпадающего списка.

В поле **«Населенный пункт»** указывается населенный пункт (например, город), где Вы зарегистрированы.

Остальные поля заполняются по порядку.

В поле **«Индекс»** указывается почтовый индекс адреса вашей регистрации.

Если адрес регистрации и адрес проживания в настоящий момент поступления совпадают, то Вам необходимо поставить отметку об этом в виде галочки.

Если место постоянного проживания и домашний адрес на момент поступления НЕ совпадают, то Вам необходимо указать данные о домашнем адресе.

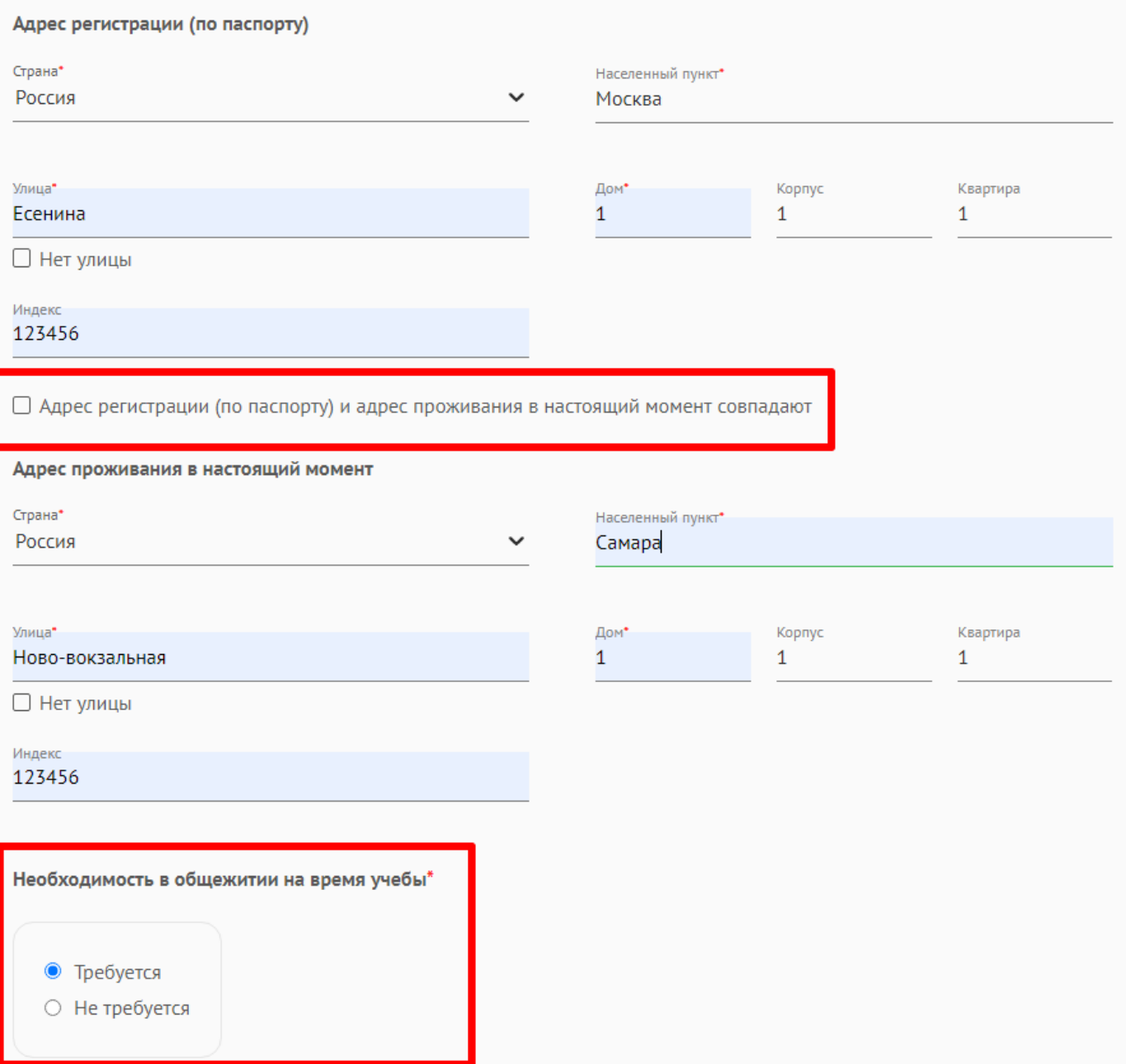

В конце раздела Вам необходимо указать, требуется ли Вам место в студенческом общежитии на время обучения.

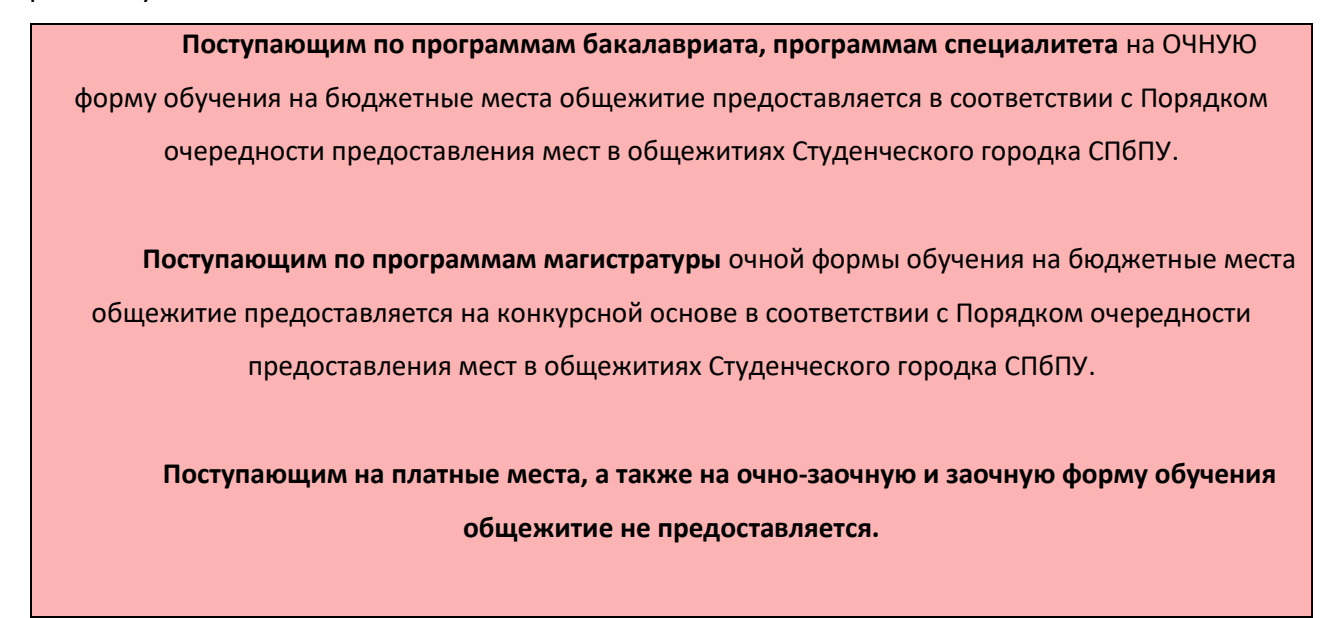

**Для поступающих в Институт среднего профессионального образования (колледж)** общежитие предоставляется при зачислении на бюджетные места в соответствии с Порядком очередности предоставления мест в общежитиях Студенческого городка СПбПУ.

> **Для поступающих в Институт ядерной энергетики (филиал, г. Сосновый Бор)** на бюджетные места общежитие предоставляется на конкурсной основе.

**Для поступающих по программам аспирантуры** на бюджетные места общежитие предоставляется на конкурсной основе.

#### **3.1.5. Сведения об образовании**

<span id="page-19-0"></span>В разделе **«Сведения об образовании»** Вам необходимо добавить информацию о ранее полученном образовании.

В поле **«Тип документа»** укажите тип документа, полученного вами по окончании образовательного учреждения. Вариант выбирается из списка. Документ «Академическая справка» доступен только для иностранных граждан, поступающих на платные места. Воспользуйтесь инструкцией для иностранных граждан [https://enroll.spbstu.ru/sign-in.](https://enroll.spbstu.ru/sign-in)

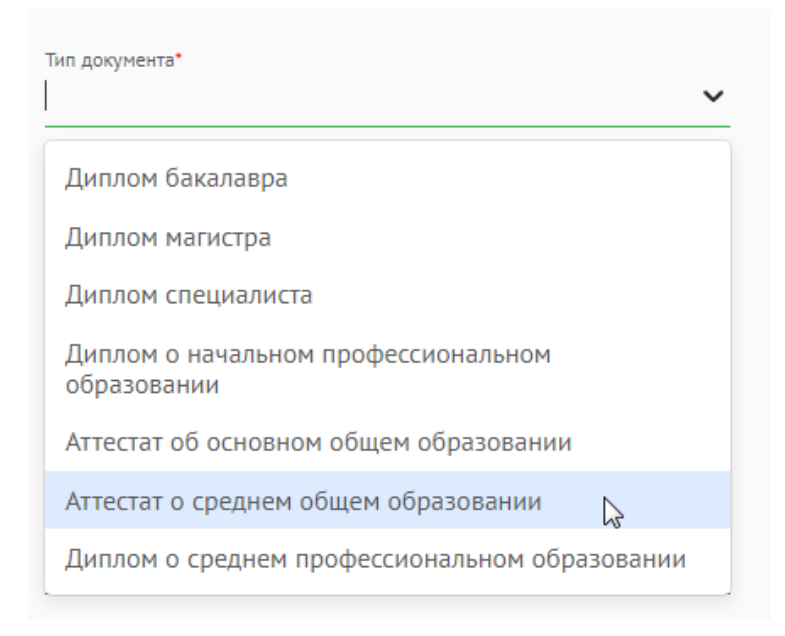

Поле «**Вид образования**» заполнится автоматически.

Справочная информация:

аттестат об основном общем образовании – 9 классов (РФ),

аттестат о среднем общем образовании – 11 классов (РФ).

Будьте внимательны!

Правильно выбранный документ об образовании в дальнейшем позволит Вам выбрать и создать необходимый уровень заявления для участия в конкурсе.

В поле **«Наименование образовательного учреждения»** укажите название образовательного учреждения, которое Вы окончили (строго в соответствии с названием, указанным в документе об образовании).

При заполнении наименования образовательного учреждения можно пользоваться сокращениями:

«Государственное бюджетное образовательное учреждение» - ГБОУ,

«Средняя общеобразовательная школа» - СОШ,

«Государственное бюджетное профессиональное образовательное учреждение» - ГБПОУ,

«Государственное бюджетное образовательное учреждение высшего образования» - ГБОУ

ВО,

«Федеральное государственное автономное образовательное учреждение высшего образования» - ФГАОУ ВО

и т.д.

Название образовательного учреждения указывать в кавычках, полностью.

Например,

ФГАОУ ВО «ГБОУ «Президентская физико-математическая гимназия № N»,

ГБОУ СОШ № NN,

ГБПОУ «Колледж»

и т.д.

Если Вы являетесь выпускником СПбПУ, можно установить соответствующую галочку.

Наименование образовательного учреждения\* ГБОУ СОШ №124 г. Самары

Наименование образовательного учреждения\* ФГАОУ ВО «СПбПУ»

∩ Окончил СПбПУ

**И Окончил СПбПУ** 

В поле **«Страна образовательного учреждения»** укажите страну, в которой Вы получили образование. Страна выбирается из выпадающего списка.

В поле **«Серия (если есть) и номер документа** укажите серию и номер документа об образовании. Если у Вас нет серии в документе об образовании, поставьте прочерк «-».

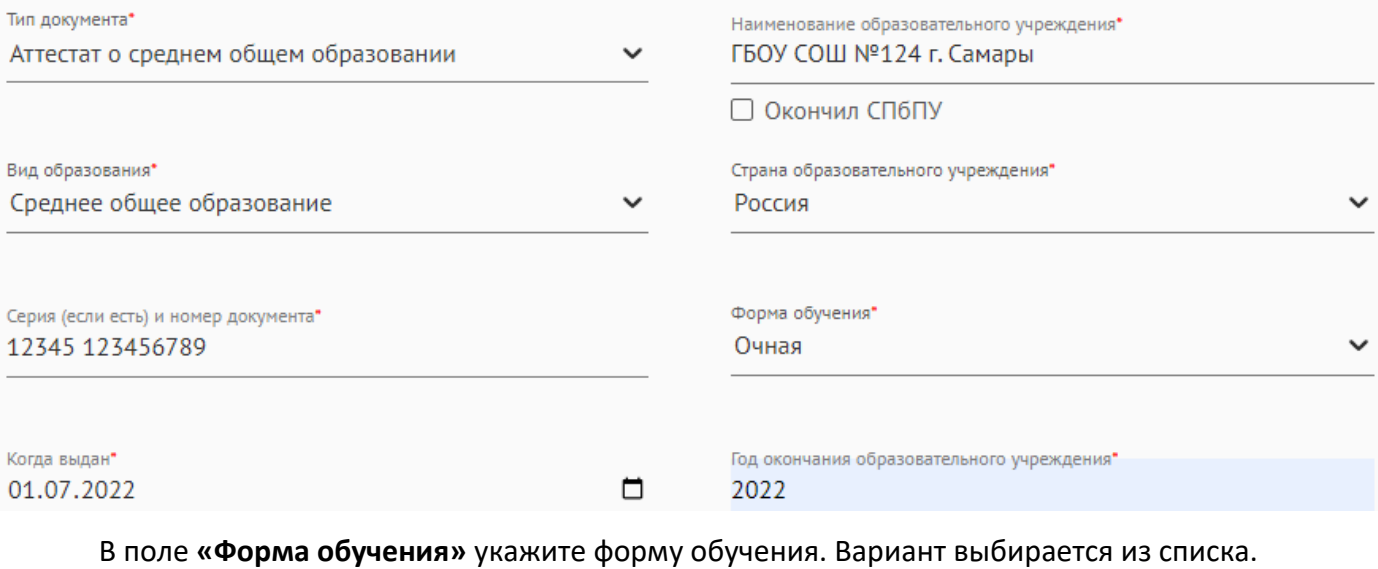

В поле **«Когда выдан»** вписывается дата получения документа об образовании.

В поле **«Год окончания»** впишите год, когда Вы закончили обучение.

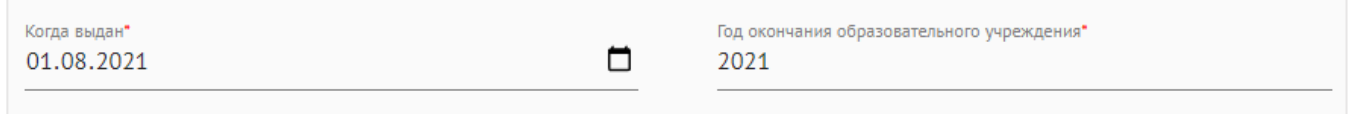

*Следующие поля необходимо заполнить, только если Вы планируете поступать в Институт среднего профессионального образования (колледж). Поле «средний балл» будет заполнено автоматически.* 

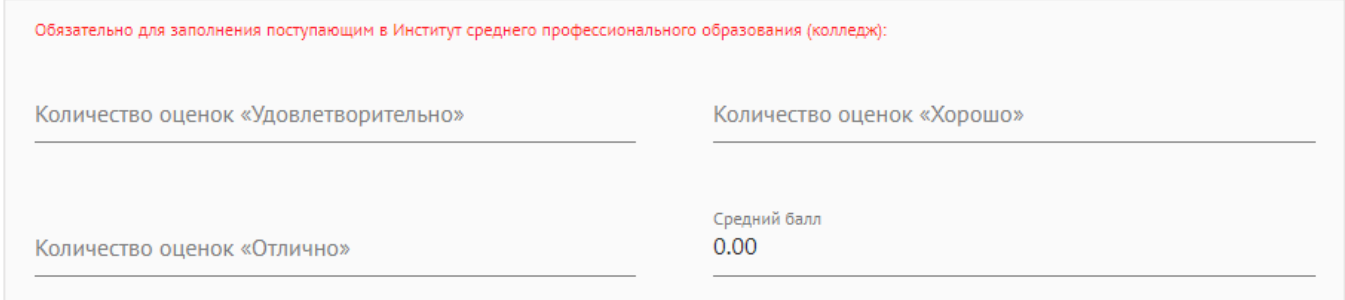

Если у Вас есть документ об образовании **с отличием**, необходимо подтвердить это галочкой.

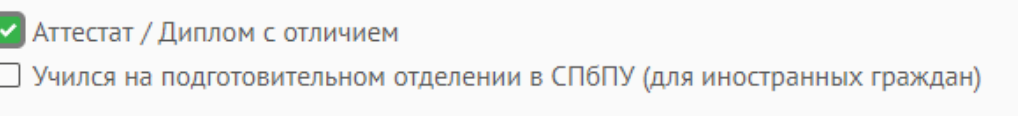

Если Вы являетесь иностранным гражданином и учились на подготовительном отделении

СПбПУ, необходимо подтвердить это галочкой.

□ Аттестат / Диплом с отличием • Учился на подготовительном отделении в СПбПУ (для иностранных граждан)

Загрузите ниже **скан документа об образовании с приложением** (лист с оценками). Если вы закончили иностранную образовательную организацию, документ об образовании выполнен на иностранном языке (в том числе печать в документе), необходимо также прикрепить заверенный в установленном порядке перевод на русский язык (перевод может быть заверен российским нотариусом, российским консульством, штампом «апостиль» или нотариусом страны, легализация документов из которой не требуется). Если у Вас иностранный документ об образовании ознакомьтесь также с информацией здесь [https://edudoc.spbstu.ru/priznanie-inostrannykh-dokumentov/legalizatsiya](https://edudoc.spbstu.ru/priznanie-inostrannykh-dokumentov/legalizatsiya-inostrannykh-dokumentov)[inostrannykh-dokumentov.](https://edudoc.spbstu.ru/priznanie-inostrannykh-dokumentov/legalizatsiya-inostrannykh-dokumentov)

Если у Вас есть свидетельство о признании иностранного документа об образовании, его также необходимо прикрепить с остальными документами.

Документы можно загрузить в формате изображений JPG (они будут объединены в один PDFфайл) или одним PDF-файлом.

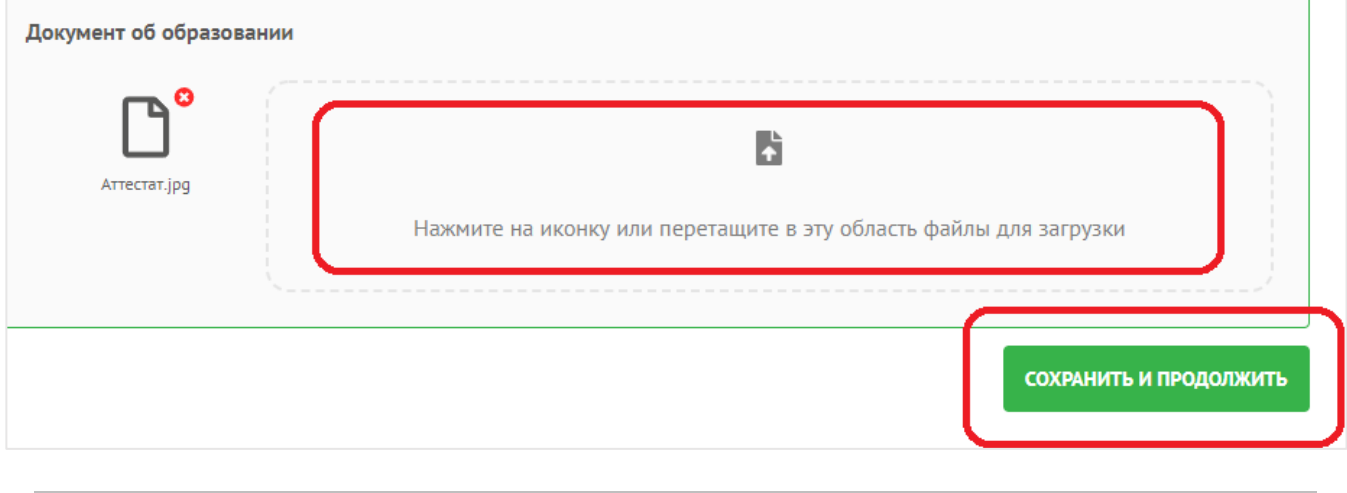

**! При загрузке сканов документов об образовании убедитесь** 

#### **в соблюдении последовательности страниц.**

<span id="page-22-0"></span>Для перехода в следующий раздел нажмите кнопку «**Сохранить и продолжить**»

# **3.2. ЗАЯВЛЕНИЕ НА ПОСТУПЛЕНИЕ**

## <span id="page-22-1"></span>**3.2.1. Создание заявления**

Нажмите кнопку «**Создать заявление**».

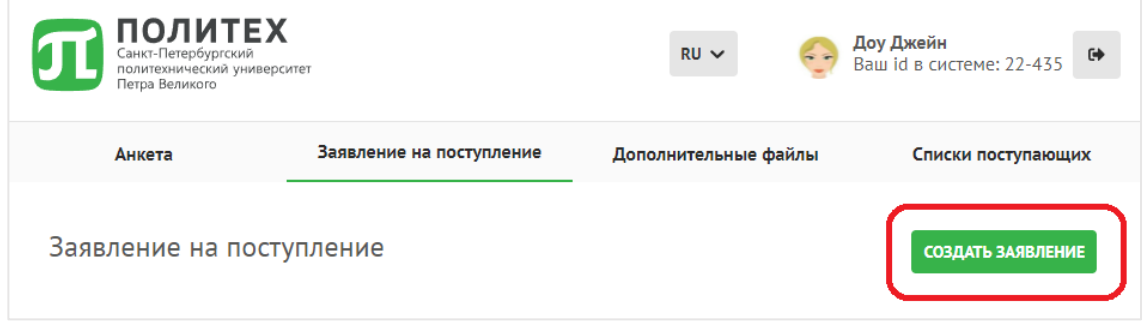

Выберите траекторию поступления, нажмите кнопку «**Сохранить и продолжить**».

Если Вы являетесь гражданином РФ, Вам будет доступна только траектория «Поступаю как

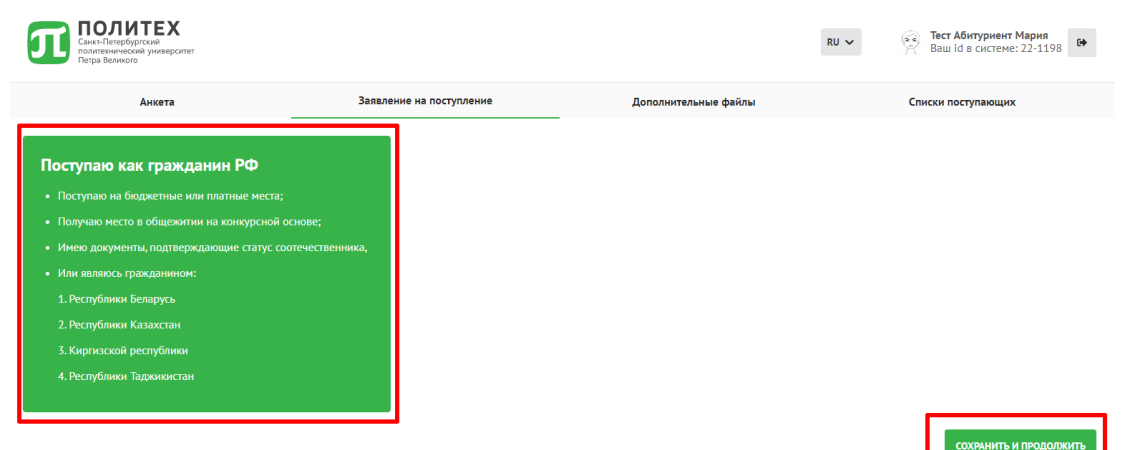

Если вы являетесь соотечественником, проживающим за рубежом, или гражданином страны, с которой у Российской Федерации заключен международный договор в области образования, Вам будут доступны 2 траектории: «Поступаю как гражданин РФ» (с возможностью поступить на бюджетные места) и «Поступаю как иностранный гражданин» (с возможностью поступить только на контрактные места для иностранных граждан и с возможностью сдать меньшее количество вступительных испытаний в соответствии с Правилами приема в СПбПУ). Необходимо выбрать одну траекторию для поступления.

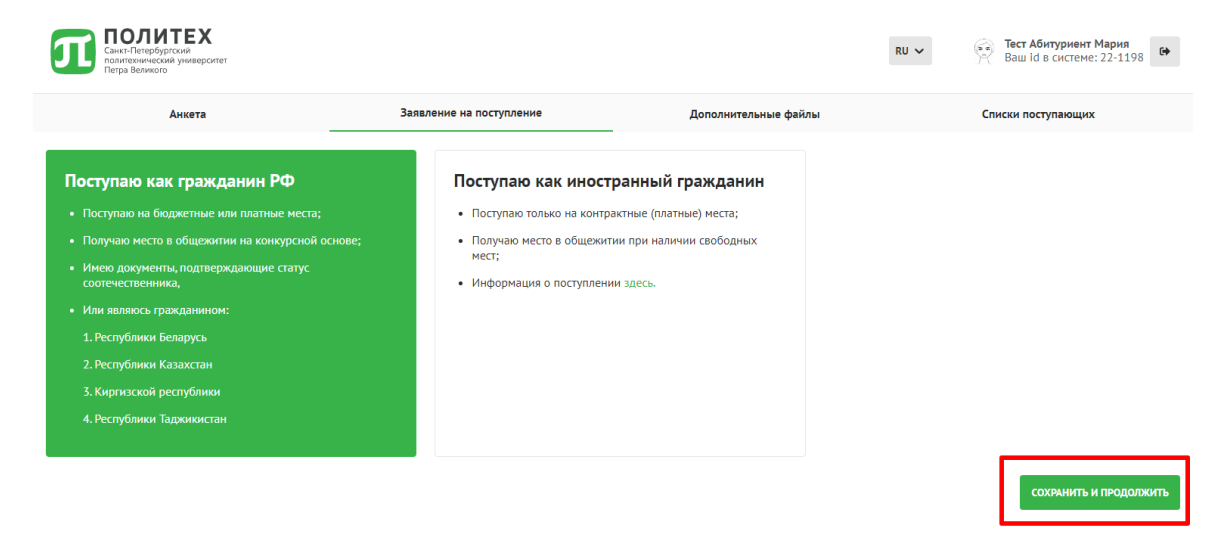

Если Вы выбираете траекторию «Поступаю как иностранный гражданин», продолжайте заполнение личного кабинета в соответствии с инструкцией для иностранных граждан [https://enroll.spbstu.ru/sign-in.](https://enroll.spbstu.ru/sign-in)

Если Вы отметили галочку **«Поступаю по квоте Министерства науки и высшего образования РФ или являюсь победителем олимпиады Open Doors»,** Вам будет доступна только одна траектория «Поступаю по квоте Министерства науки и высшего образования РФ». Продолжайте заполнение личного кабинета в соответствии с Инструкцией для иностранных граждан [https://enroll.spbstu.ru/sign-](https://enroll.spbstu.ru/sign-in)

Далее выберите уровень обучения из доступных в соответствии с Ваши предыдущем уровнем образования.

Уровень «Специалитет ИЯЭ (филиал, г. Сосновый Бор) недоступен для иностранных граждан.

Уровень «Подготовительный факультет» доступен только для иностранных граждан, поступающих по траекториям «Поступаю как иностранный гражданин» и «Поступаю по квоте Министерства науки и высшего образования РФ».

Нажмите «**Сохранить и продолжить**».

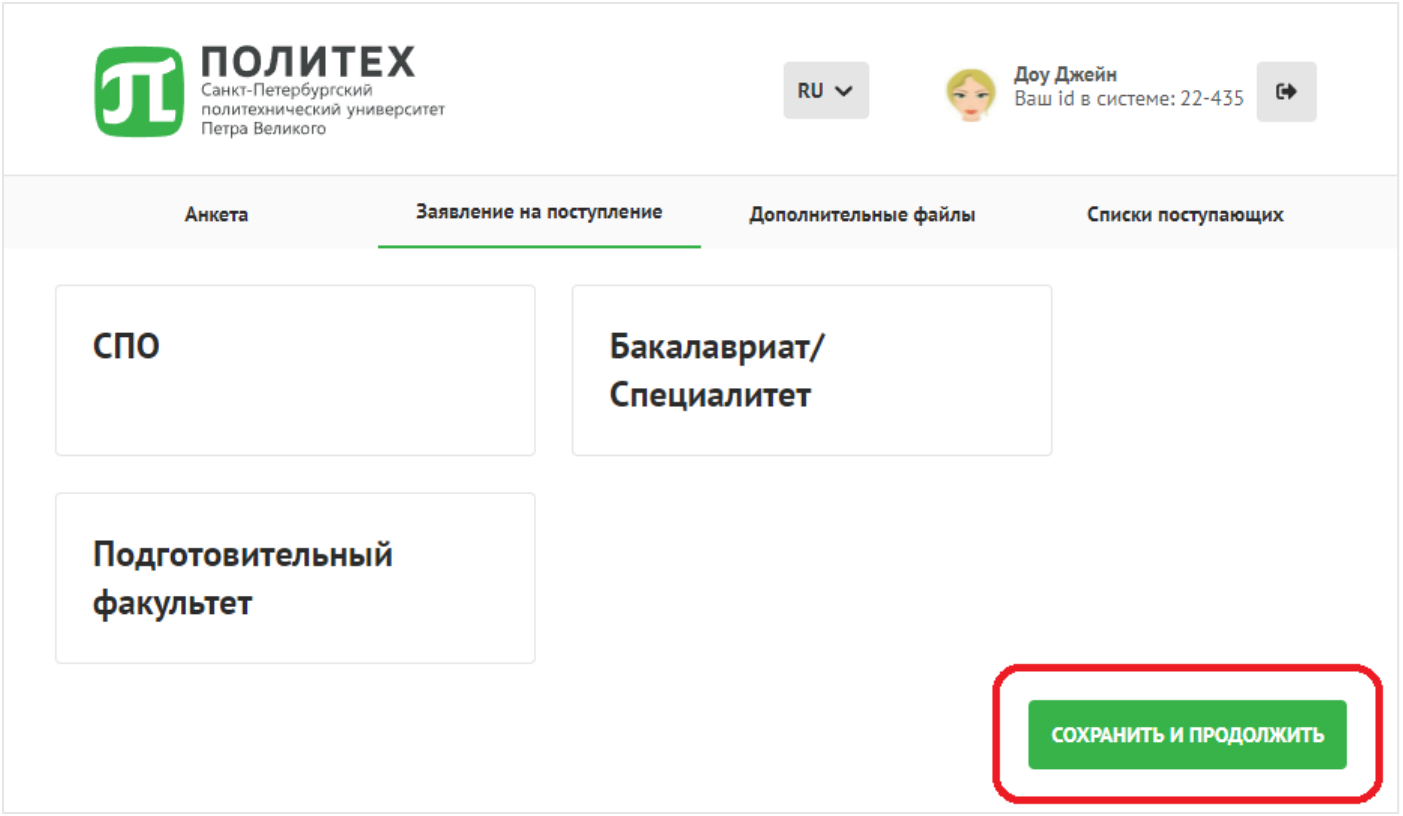

## **3.2.2. Результаты ЕГЭ (только для абитуриентов в бакалавриат)**

<span id="page-24-0"></span>Если Вы **НЕ сдавали** российский Единый государственный экзамен (ЕГЭ России) или белорусское Централизованное Тестирование (ЦТ) (только для граждан Республики Беларусь), установите галочку «**Не сдавал(а) ЕГЭ**».

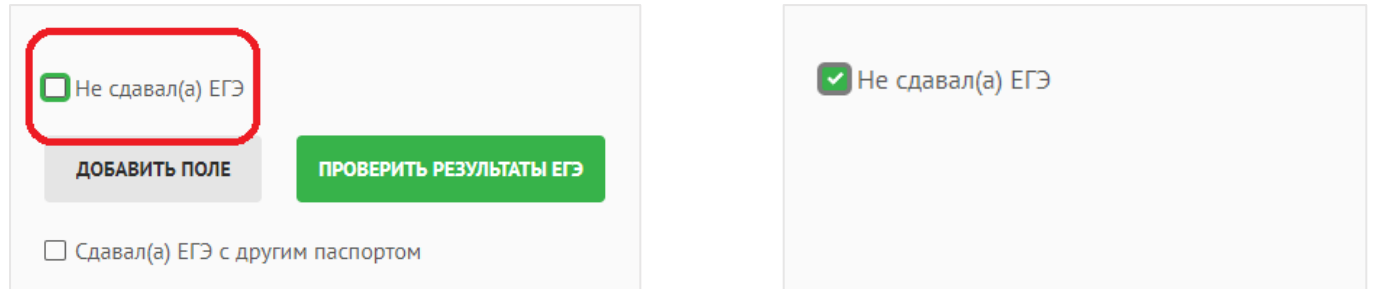

Если Вы сдавали ЕГЭ или ЦТ, Вам необходимо внести результаты самостоятельно. Нажмите кнопку «**Добавить поле**» и внесите результаты.

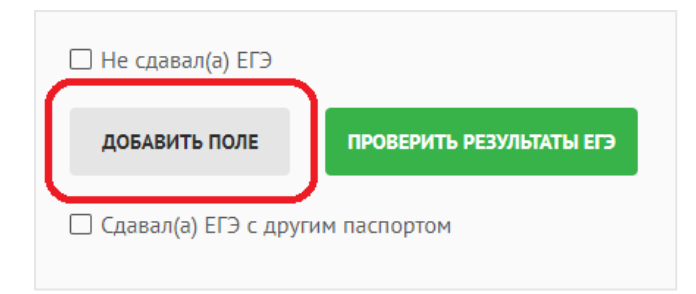

Обратите внимание **на минимальный балл**, который должен быть у Вас набран по соответствующему предмету для допуска к участию в конкурсе.

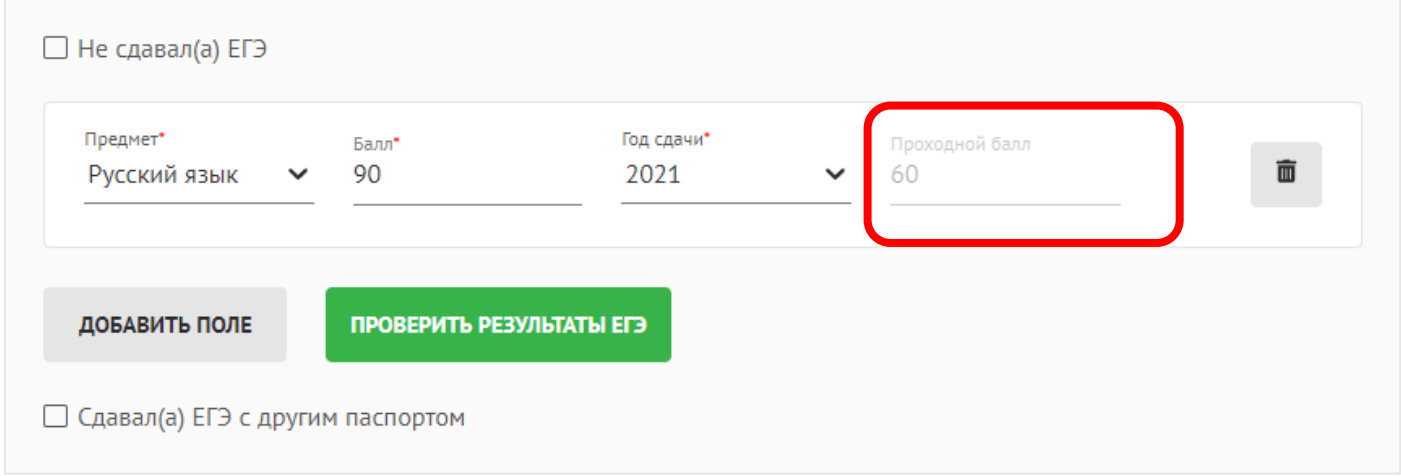

Если Вы сдавали ЕГЭ с другим паспортом, необходимо обязательно указать на это, отметив галочкой поле «Сдавал(а) ЕГЭ с другим паспортом».

## ◆ Сдавал(а) ЕГЭ с другим паспортом

В этом случае будут открыты дополнительные поля, которые необходимо заполнить. Проверяйте корректность внесенных паспортных данных, чтобы было возможно получить и проверить результаты ЕГЭ в Федеральной информационной системе ГИА и приема.

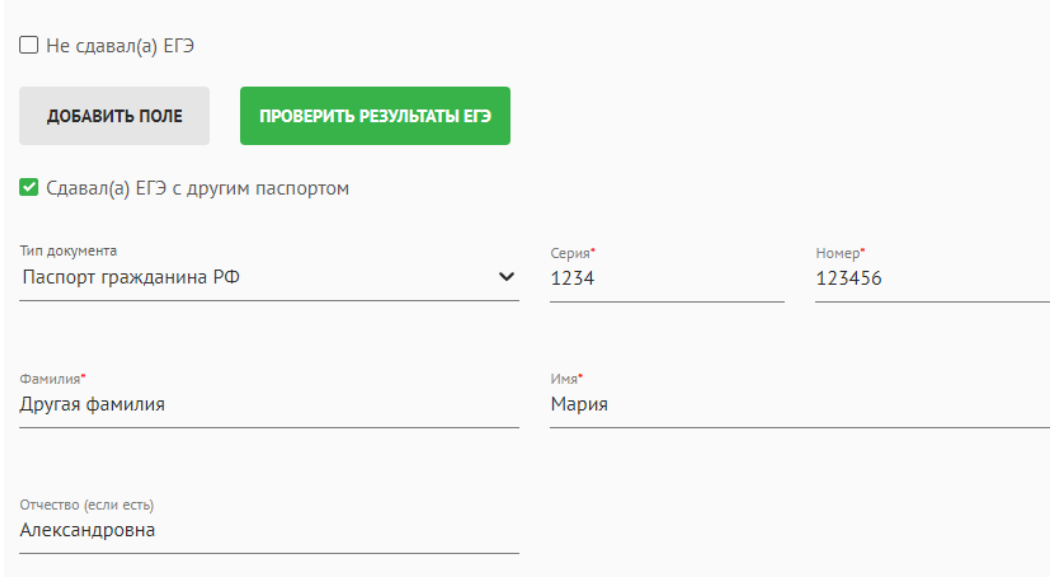

Нажмите кнопку «**Вперед**».

#### **3.2.3. Достижения**

<span id="page-26-0"></span>Во вкладке достижения Вы можете указать все имеющиеся у Вас достижения, которые могут быть учтены при приеме в СПбПУ.

**При поступлении по программам бакалавриата, программам специалитета** можно указать наличие результатов Олимпиад, которые могут быть использованы для поступления без вступительных испытаний или для начисления 100 баллов за соответствующий предмет. Подробно про указанные основания поступления в Положении о порядке предоставления особых прав победителям и призерам олимпиад школьников при приеме на направления подготовки (специальности) СПбПУ <https://www.spbstu.ru/upload/sveden/olimpicrules.pdf> .

В этом же разделе необходимо указать наличие индивидуальных достижений. Подробно об учете индивидуальных достижений при приеме по программам бакалавриата, программам специалитета по ссылке [https://www.spbstu.ru/abit/bachelor/oznakomitsya-with-the](https://www.spbstu.ru/abit/bachelor/oznakomitsya-with-the-regulations/individual-achievements/)[regulations/individual-achievements/.](https://www.spbstu.ru/abit/bachelor/oznakomitsya-with-the-regulations/individual-achievements/)

**При поступлении по программам магистратуры** можно указать результаты Конкурса портфолио СПбПУ или результаты Олимпиады «Я – профессионал», которые могут быть зачтены как 100 баллов по соответствующему предмету.

Подробно о Конкурсе портфолио СПбПУ [https://www.spbstu.ru/abit/master/pass-the-entrance](https://www.spbstu.ru/abit/master/pass-the-entrance-tests/konkurs-portfolio-spbpu/)[tests/konkurs-portfolio-spbpu/.](https://www.spbstu.ru/abit/master/pass-the-entrance-tests/konkurs-portfolio-spbpu/)

Подробно об Олимпиаде «Я – профессионал» [https://www.spbstu.ru/abit/master/pass-the](https://www.spbstu.ru/abit/master/pass-the-entrance-tests/olimpiada-ya-professional/)[entrance-tests/olimpiada-ya-professional/.](https://www.spbstu.ru/abit/master/pass-the-entrance-tests/olimpiada-ya-professional/)

В этом же разделе необходимо указать наличие индивидуальных достижений.

Подробно об учете индивидуальных достижений при приеме по программам магистратуры

по ссылке [https://www.spbstu.ru/abit/master/review-the-regulatory-documents/individual](https://www.spbstu.ru/abit/master/review-the-regulatory-documents/individual-achievements/)[achievements/.](https://www.spbstu.ru/abit/master/review-the-regulatory-documents/individual-achievements/)

**•** У меня нет результатов олимпиад и индивидуальных достижений Олимпиады ДОБАВИТЬ Индивидуальные достижения  $\mathbb{D}$ ДОБАВИТЬ Тип лостижения Подтверждающий документ Серия и номер Дата выдачи 12345 123456789 2021-07-01 В Диплом бакалавра Документ об образовании

Чтобы добавить Олимпиаду, нажмите кнопку «**Добавить**».

Укажите «Год проведения», «Название олимпиады», «Подтверждающий документ» из выпадающих списков. Заполните поля «Серия (если есть) и номер документа», «Дата выдачи».

В поле для загрузки документа прикрепите скан диплома олимпиады.

Чтобы добавить Индивидуальное достижение, нажмите кнопку «**Добавить**».

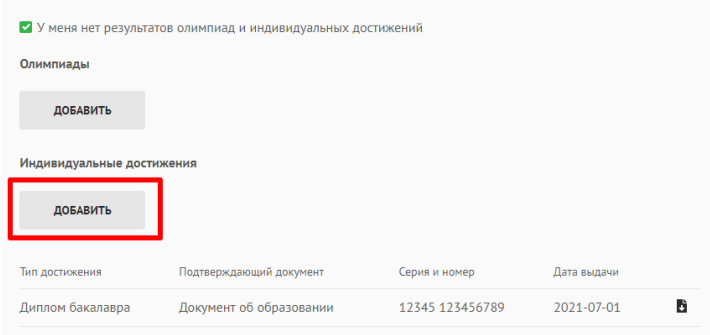

Укажите «Тип достижения» и «Подтверждающий документ» из выпадающего списка. Заполните поля «Серия (если есть) и номер документа», «Дата выдачи».

В поле для загрузки документа прикрепите скан документа, подтверждающего наличие индивидуального достижения.

<span id="page-27-0"></span>Если в сведениях об образовании Вы указали наличие аттестата/диплома с отличием, информация об этом автоматически отобразится в перечне Ваших индивидуальных достижений.

#### **3.2.4. Льготы**

Если у Вас есть льготы, используемые **при поступлении по программам бакалавриата,** 

**программам специалитета**, необходимо указать это в данном разделе.

Чтобы добавить льготу, нажмите кнопку «**Добавить**».

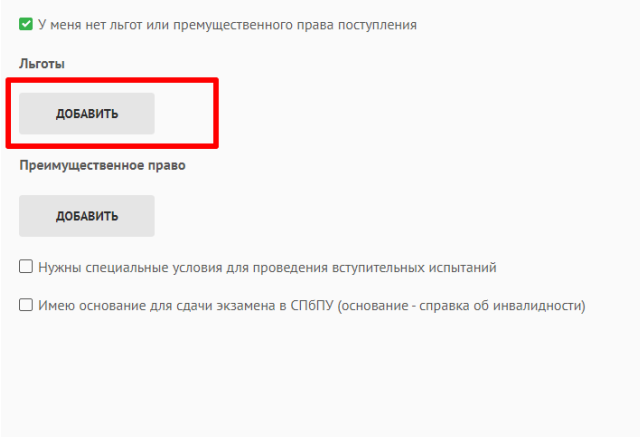

Выберите «**Тип льготы**» и «**Тип документа**» из выпадающего списка.

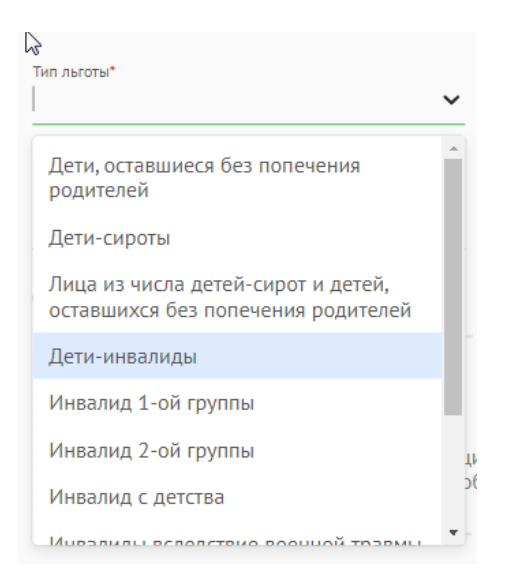

Заполните поля «**Серия (если есть) и номер документа**», «**Дата выдачи**». Если серии и номера документа нет, поставьте прочерк «-».

Прикрепите скан документа, подтверждающего наличие льготы. Если документов несколько, их можно загрузить в формате изображений JPG (они будут объединены в один PDFфайл) или одним PDF-файлом.

Нажмите кнопку «**Сохранить**».

В случае если льгота предоставляет также и преимущественное право, она будет загружена

в подраздел «Преимущественное право» автоматически.

Чтобы добавить преимущественное право, нажмите кнопку «Добавить».

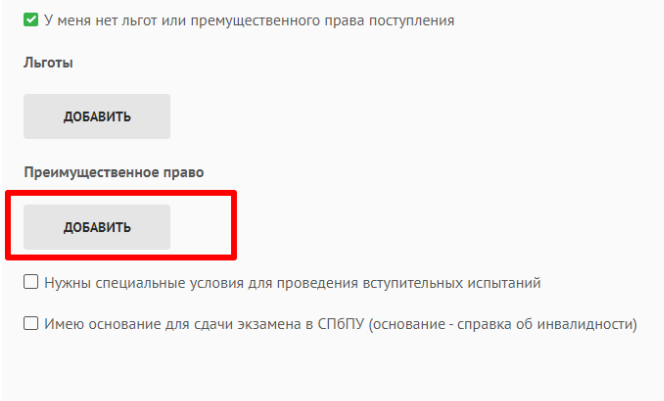

Выберите «**Причина**» и «**Тип документа**» из выпадающего списка.

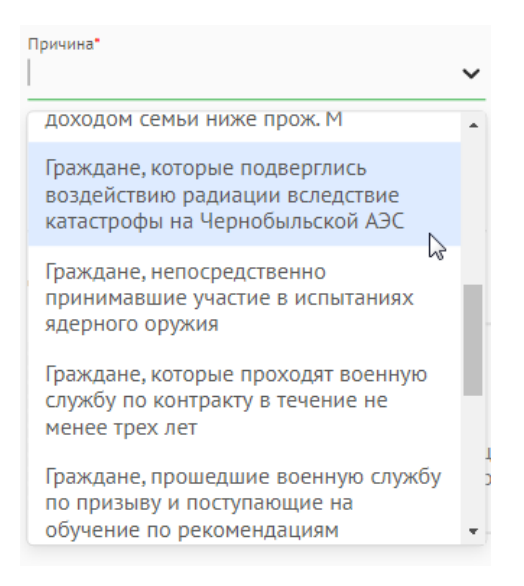

Заполните поля «**Серия (если есть) и номер документа**», «**Дата выдачи**». Если серии и

номера документа нет, поставьте прочерк «-».

Прикрепите скан документа, подтверждающего наличие преимущественного права. Если документов несколько, их можно загрузить в формате изображений JPG (они будут объединены в

один PDF-файл) или одним PDF-файлом.

#### Нажмите кнопку «**Сохранить**».

Если для сдачи экзамена необходимо создание специальных условий, отметьте галочку

«Нужны специальные условия для проведения вступительных испытаний».

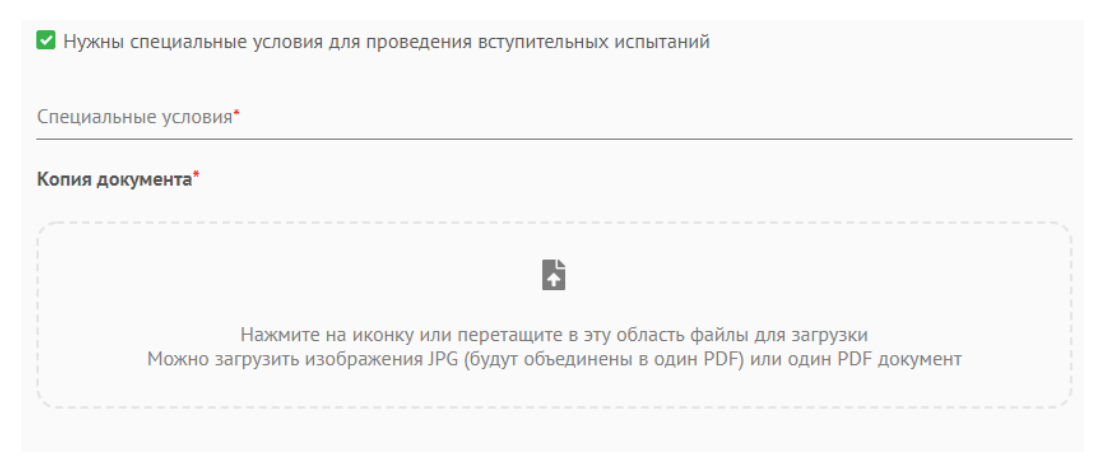

В графе «**Специальные условия**» укажите, какие именно специальные условия необходимо

создать. Загрузите документ, подтверждающий необходимость создания специальных условий.

Если Вы имеете право на поступление в рамках отдельной квоты, Вам необходимо добавить документ, подтверждающий данное право в раздел «**Отдельная квота**».

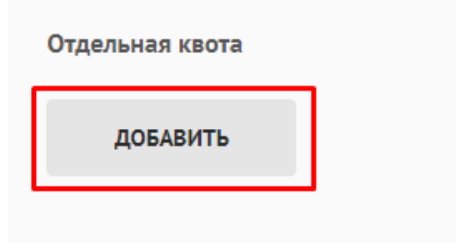

В таком случае Вам необходимо будет выбрать тип отдельной квоты, заполнить серию и номер документа, указать дату выдачи, а также загрузить файл, содержащий документ, подтверждающий ваше право на зачисление по отдельной квоте.

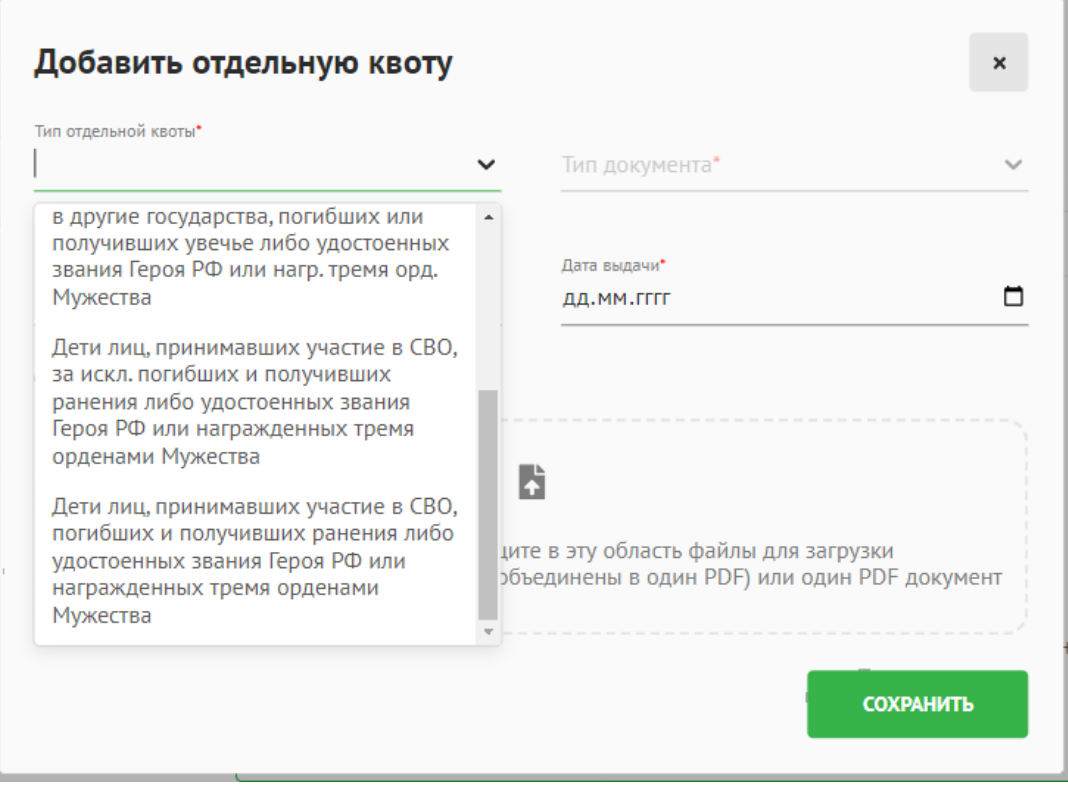

# <span id="page-30-0"></span>**3.2.5. Целевой договор**

Данный раздел заполняется в случае, если у Вас есть договор о целевом обучении.

Необходимо отжать галочку «**Я не планирую поступать по целевой квоте**».

√ Я не планирую поступать по целевой квоте

□ Я не планирую поступать по целевой квоте

Заполните обязательные поля, отмеченные красной звездочкой. Прикрепите файл заявки на

заключение договора о целевом обучении.

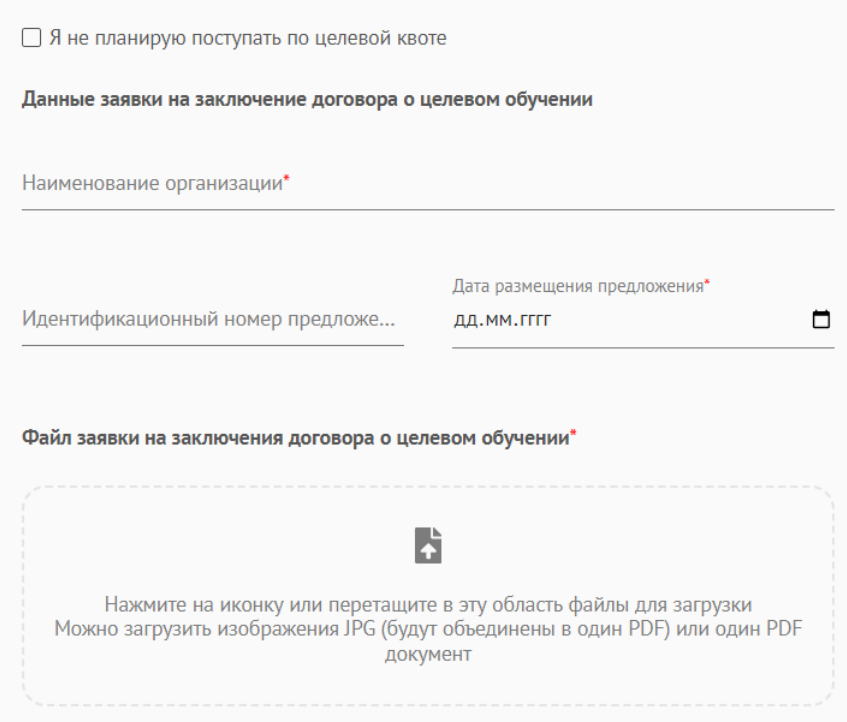

Нажмите кнопку «**Сохранить и продолжить**».

СОХРАНИТЬ И ПРОДОЛЖИТЬ

## **3.2.6. Направления поступления**

<span id="page-31-0"></span>Во вкладке «**Направления поступления**» Вы выбираете направления, на которые Вы хотите подать заявление на поступление. Для выбора направлений необходимо нажать на кнопку **«Выбрать направление»** и приступить к выбору направлений. Вы можете использовать фильтры по форме обучения и по форме оплаты, а также воспользоваться поиском по названию.

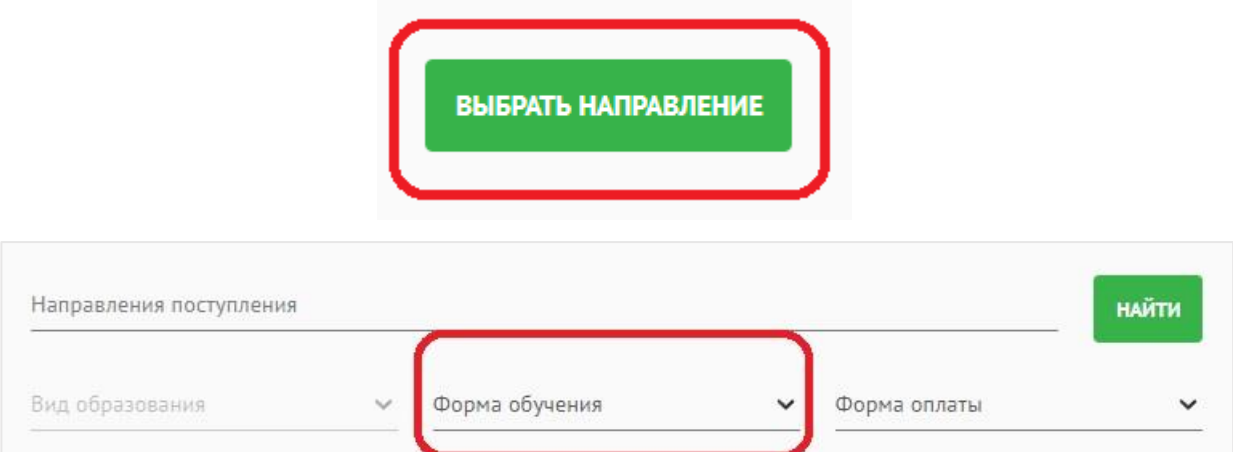

Для выбора направления нажмите «**Выбрать направление**». Обратите внимание на форму

обучения, форму оплаты и вступительные испытания, указанные в карточке каждого направления.

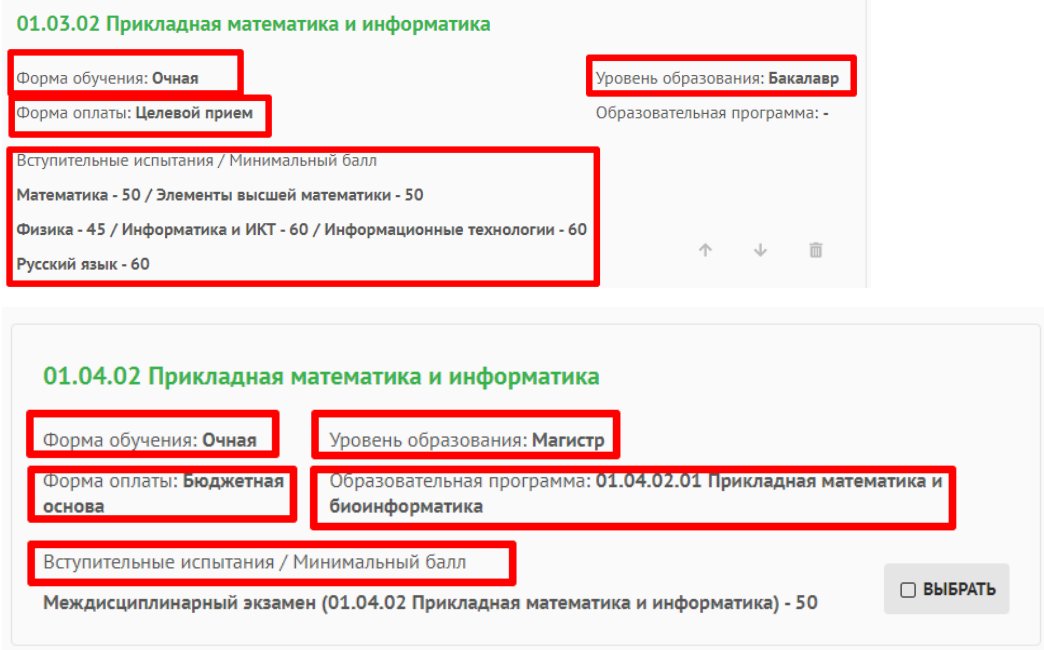

При поступлении по программам бакалавриата, программам специалитета при наличии льготы (особого права на поступление в пределах особой квоты) Вам становятся доступны льготные конкурсные группы с пометкой «Льгота». Выберите их, если планируете поступать в пределах особой квоты.

При поступлении по программам бакалавриата, программам специалитета, программам магистратуры или программам подготовки научно-педагогических кадров в аспирантуре при наличии договора о целевом обучении (право на поступление в пределах целевой квоты) Вам становятся доступны целевые конкурсные группы с пометкой «Целевой прием». Выберите их, если планируете поступать в пределах целевой квоты.

После того, как Вы выбрали направления поступления, нажмите кнопку «**Подтвердить выбор**».

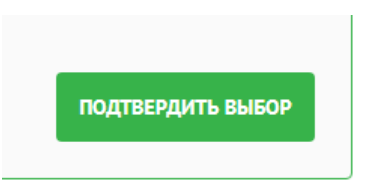

Вы можете изменить порядок направлений (стрелки вверх и вниз) или удалить направления (значок «корзина»). При этом у каждого направления будет указан его приоритет. Перемещая направления, вы можете менять у них приоритеты.

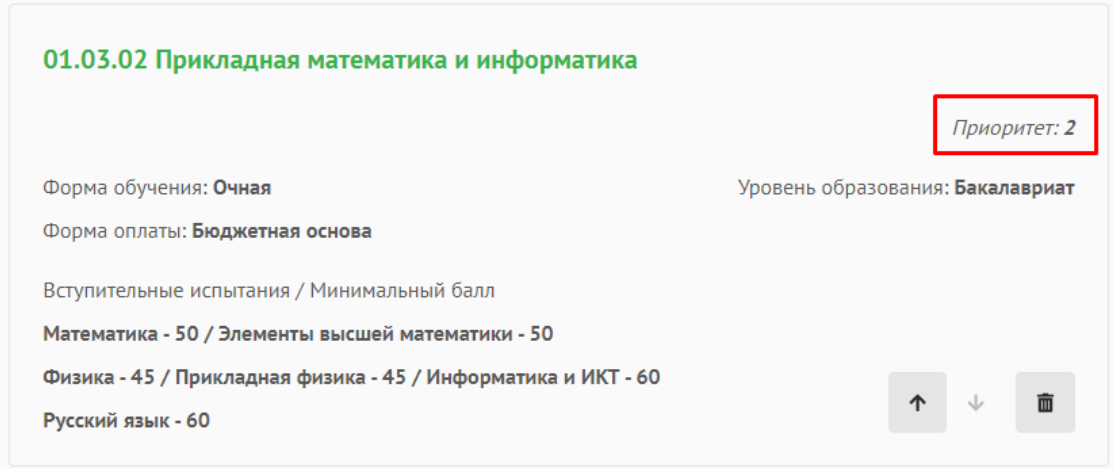

Обратите внимание, что при приеме по программам бакалавриата/программам специалитета максимальное количество направлений для участия в конкурсе – 3.

Нажмите кнопку «**Сохранить и продолжить**».

СОХРАНИТЬ И ПРОДОЛЖИТЬ

## **3.2.7. Вступительные испытания**

<span id="page-33-0"></span>Если Вы относитесь к категории, которая имеет право сдавать вступительные испытания в СПбПУ, для Вас будет открыта запись на вступительные испытания.

Категории абитуриентов, для которых будет открыт раздел «Вступительные испытания»:

- 1. Поступающие по программам магистратуры.
- 2. Поступающие по программам подготовки научных и научно-педагогических кадров в аспирантуре.
- 3. Следующие поступающие по программам бакалавриата, программам специалитета:
	- поступающие на базе среднего профессионального или высшего образования;
	- инвалиды (в том числе дети-инвалиды) вне зависимости от того, участвовали ли поступающие в сдаче ЕГЭ;
	- иностранные граждане вне зависимости от того, участвовали ли поступающие в сдаче ЕГЭ;
	- дети лиц, указанных в пункте 5.1 статьи 71 Федерального закона от 29 декабря 2012 года №273-ФЗ;
	- поступающие, получившие документ о среднем общем образовании в иностранной организации по тем предметам, по которым поступающие не сдавали ЕГЭ в текущем календарном году;

 поступающие, на которых распространяются Особенности поступления в СПбПУ в 2023 году.

В данном разделе необходимо выбрать дату сдачи вступительного испытания и записаться на

экзамен.

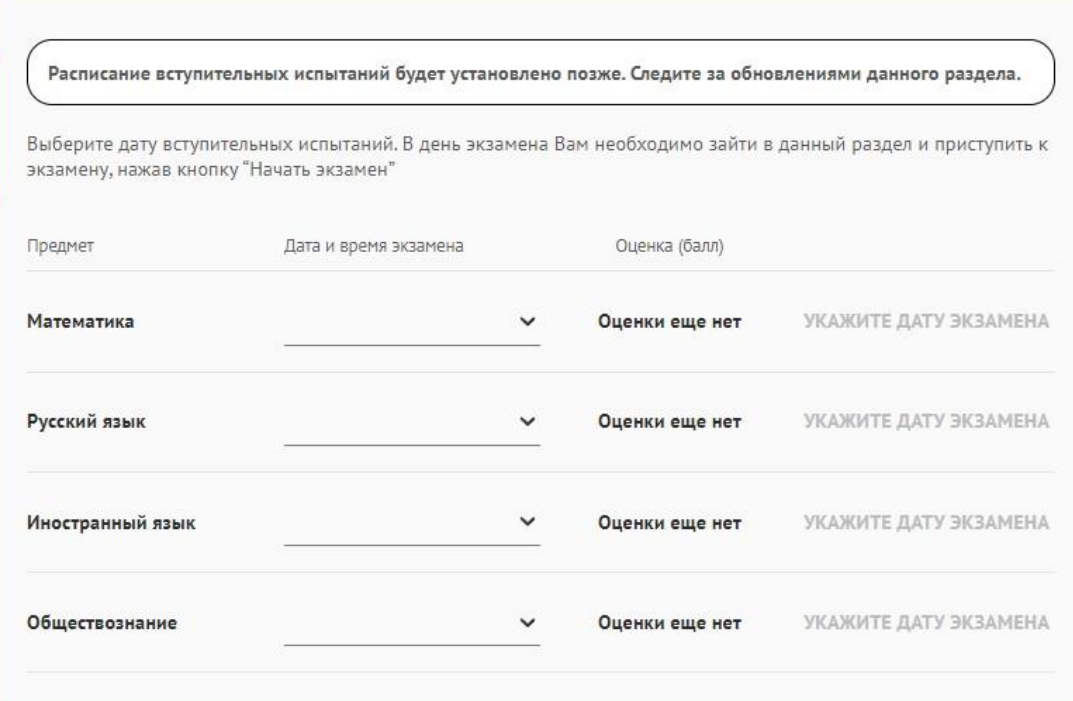

# <span id="page-34-0"></span>**3.2.8. Бланки документов**

Отметьте галочкой **все пункты** внизу страницы.

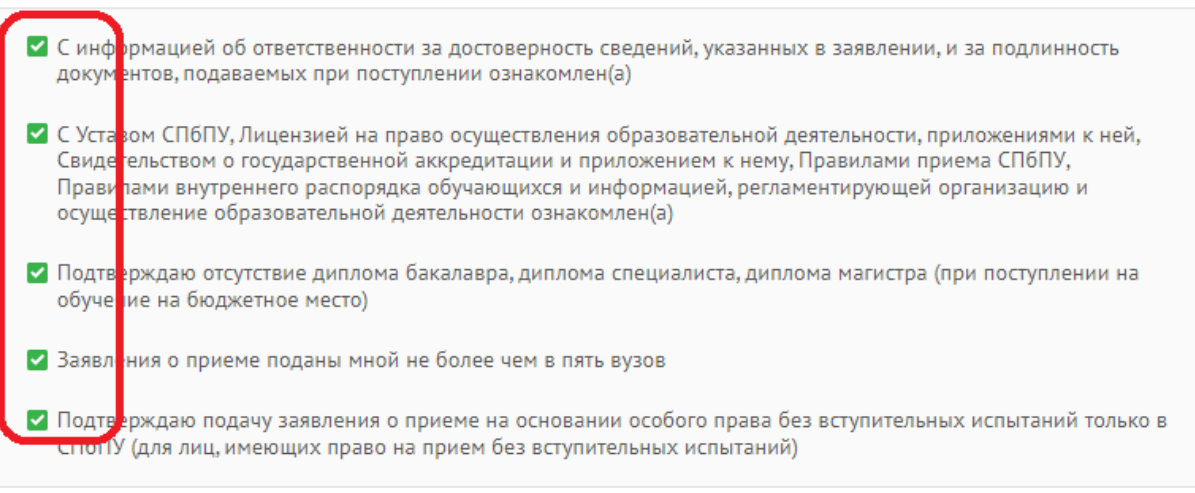

**Скачайте** заявление и ознакомьтесь с ним.

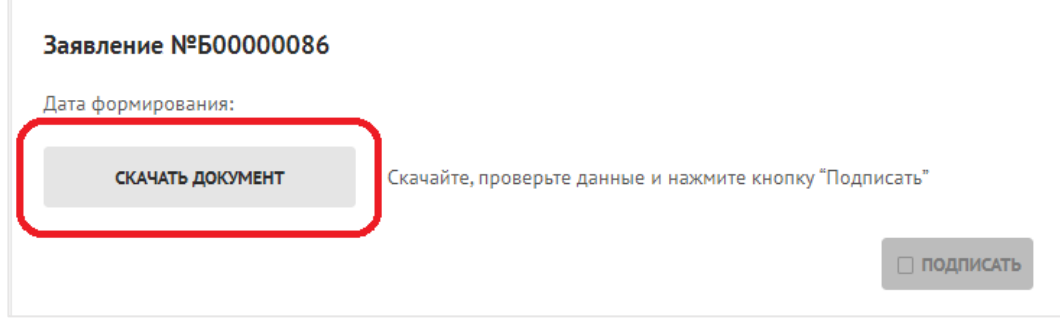

Нажмите кнопку «**Подписать**».

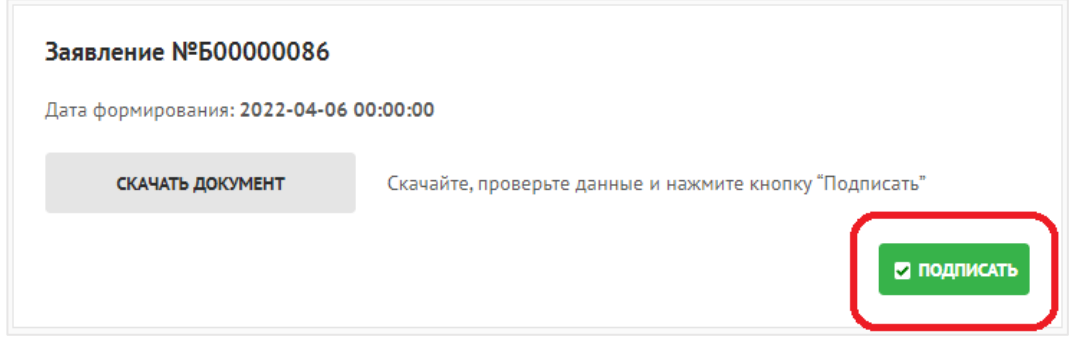

# **НАЖМИТЕ КНОПКУ «ОТПРАВИТЬ ЗАЯВЛЕНИЕ НА ПРОВЕРКУ» ВНИЗУ**

# **СТРАНИЦЫ.**

ОТПРАВИТЬ ЗАЯВЛЕНИЕ НА ПРОВЕРКУ

Вы можете отслеживать статус вашего заявления в разделе «**Заявление на поступление**».

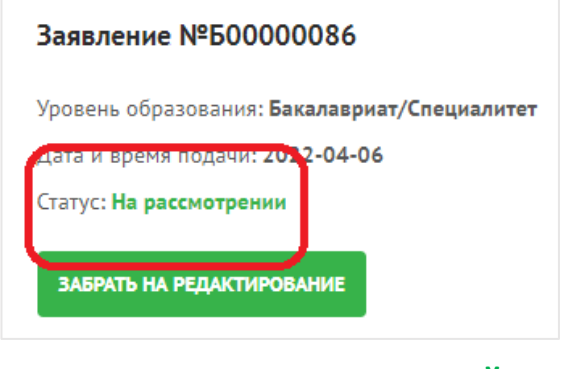

# **3.3. ДОПОЛНИТЕЛЬНЫЕ ФАЙЛЫ**

<span id="page-35-0"></span>В этом разделе Вы можете прикрепить сканы дополнительных документов. Для добавления файла нажмите кнопку «**Добавить файл**».

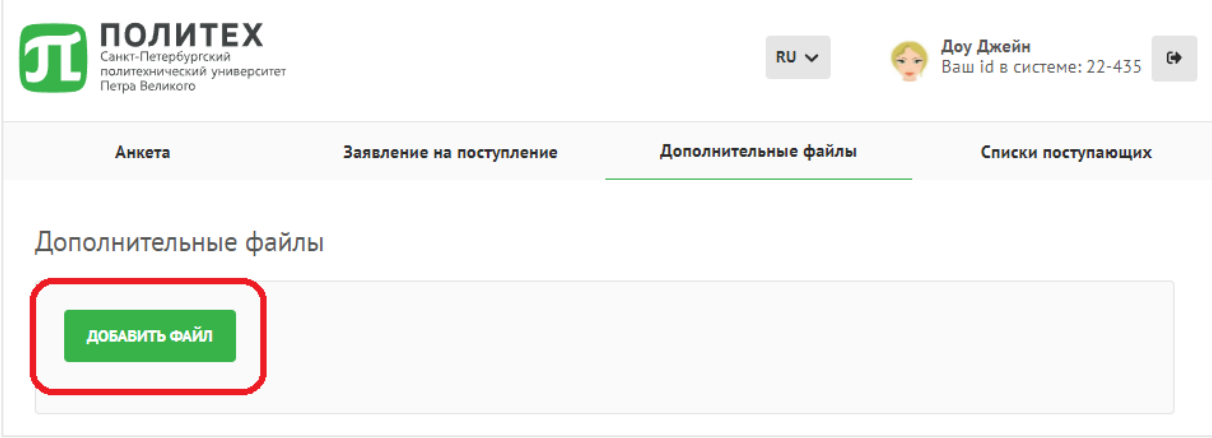

Укажите название файла, загрузите его и нажмите кнопку «**Сохранить**».

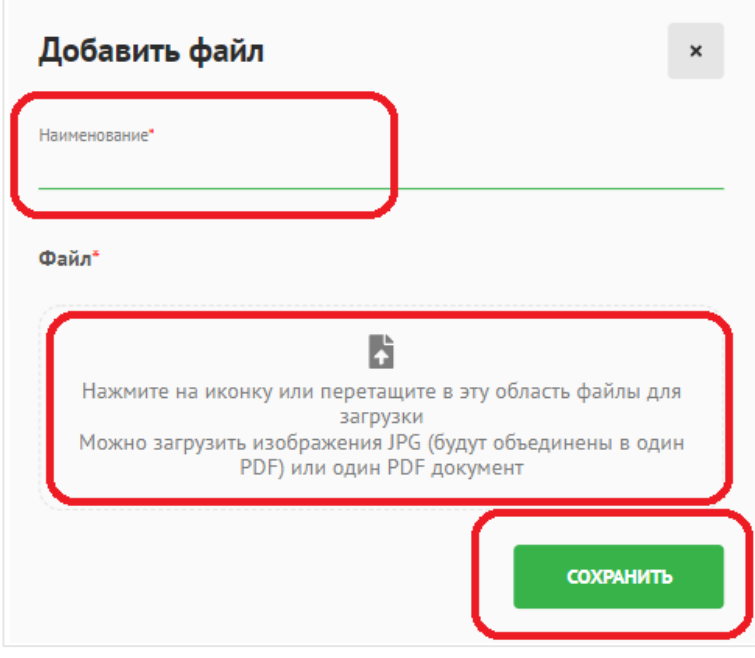

# **4. ДОГОВОР НА ОБУЧЕНИЕ**

<span id="page-37-0"></span>**После успешной сдачи вступительных экзаменов и при условии выбора хотя бы одной платной конкурсной группы** Вы сможете оформить договор на обучение в системе.

# **5. СОГЛАСИЕ НА ЗАЧИСЛЕНИЕ**

<span id="page-37-1"></span>Для зачисления в университет Вам необходимо предоставить оригиналы документов, установленного образца, в установленные сроки.

Сроки предоставления:

- Для программ бакалавриата, программа специалитета: [https://www.spbstu.ru/abit/bachelor/oznakomitsya-with-the-regulations/plan-the](https://www.spbstu.ru/abit/bachelor/oznakomitsya-with-the-regulations/plan-the-calendar-of-admission-to-the-1st-year/)[calendar-of-admission-to-the-1st-year/;](https://www.spbstu.ru/abit/bachelor/oznakomitsya-with-the-regulations/plan-the-calendar-of-admission-to-the-1st-year/)
- Для программ магистратуры: [https://www.spbstu.ru/abit/master/review-the-regulatory-documents/plan-the-calendar](https://www.spbstu.ru/abit/master/review-the-regulatory-documents/plan-the-calendar-of-admission/)[of-admission/.](https://www.spbstu.ru/abit/master/review-the-regulatory-documents/plan-the-calendar-of-admission/)

<span id="page-37-2"></span>*Данный раздел дополняется.*

# **6. ОПЛАТА ОБУЧЕНИЯ**

*Данный раздел находится в разработке.*

# **7. РАБОТА С ЛИЧНЫМ КАБИНЕТОМ АБИТУРИЕНТА**

## <span id="page-38-1"></span><span id="page-38-0"></span>**7.1. Чат с менеджером приемной комиссии**

Если у Вас есть вопросы о поступлении, Вы можете задать их в чате системы. Кнопка «**Чат**»

находится внизу на вкладке «**Анкета**» и «**Заявление на поступление**»

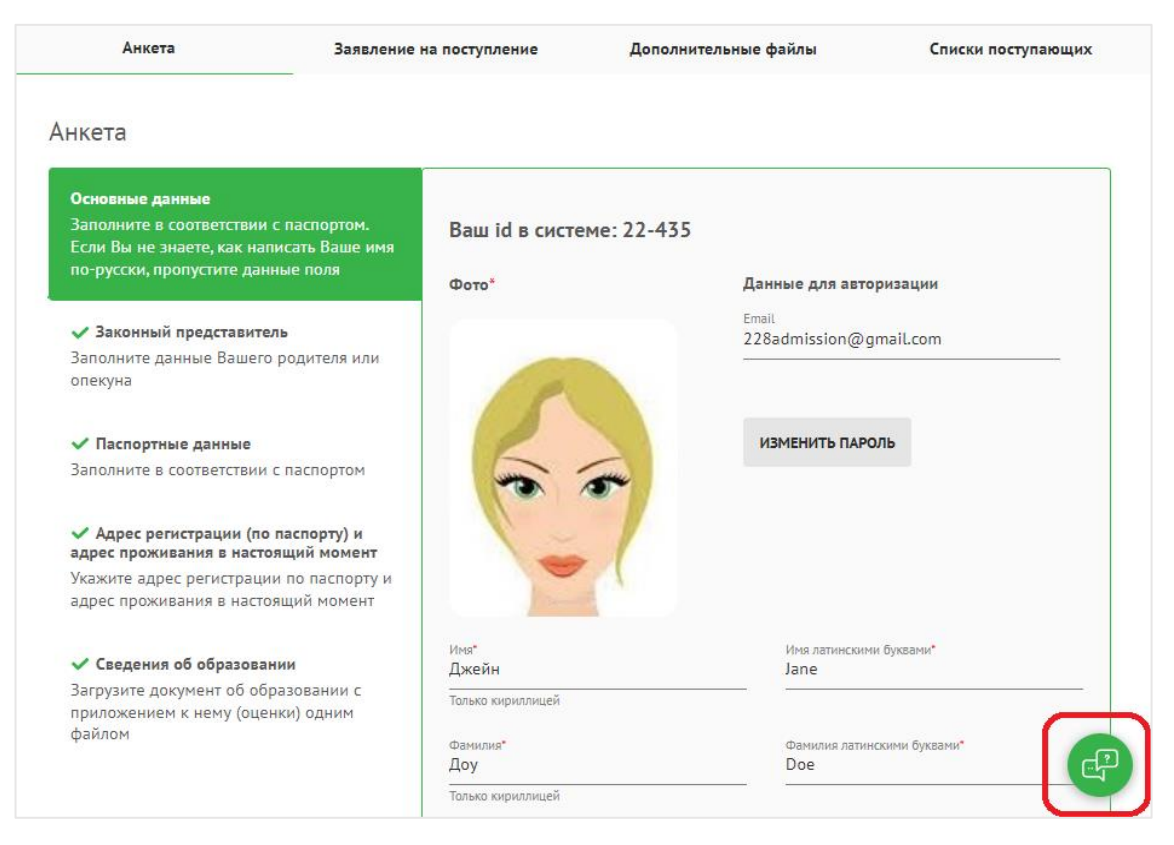

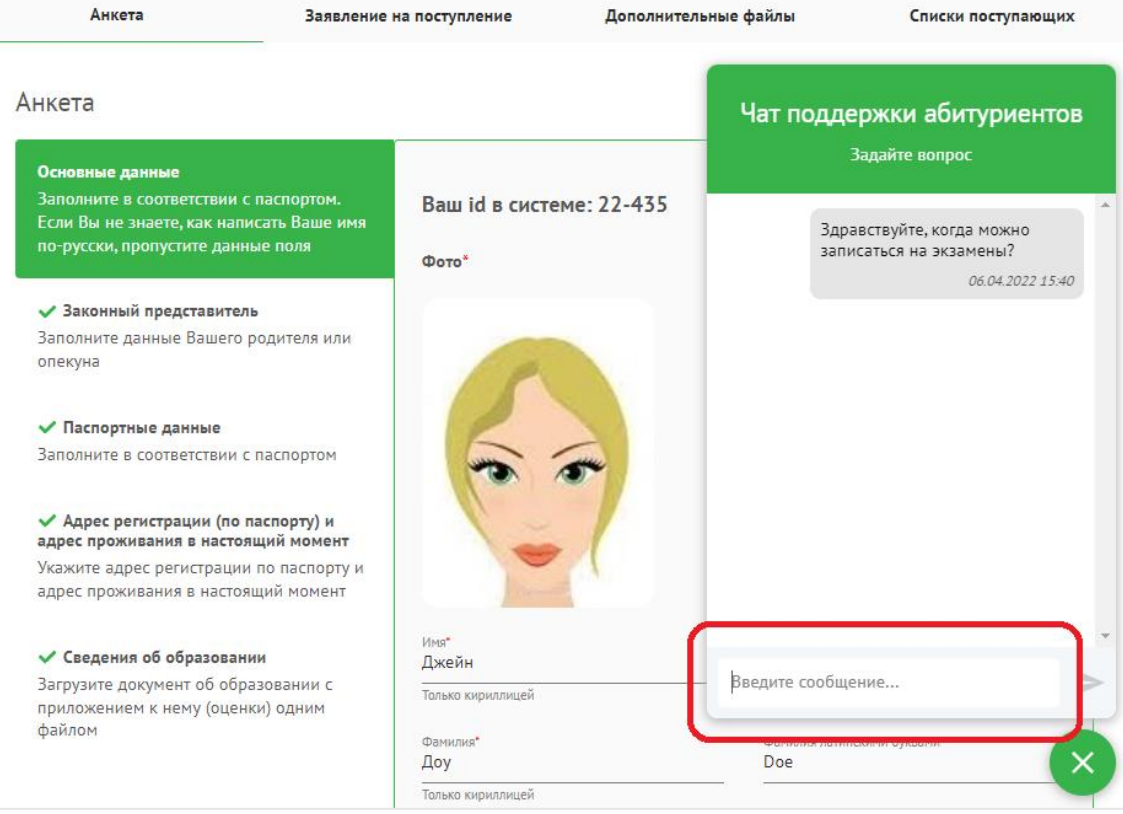

При ответе менеджера Приемной комиссии Вам на указанный при регистрации адрес электронной почты придет **уведомление** о новом полученном сообщении.

#### **7.2. Редактировать заявление**

<span id="page-39-0"></span>Вы можете самостоятельно редактировать ваше заявление, если оно имеет статус «**Черновик**», «**На рассмотрении**».

В разделе «**Заявление на поступление**» нажмите кнопку «**Забрать на редактирование**» и внесите необходимые изменения.

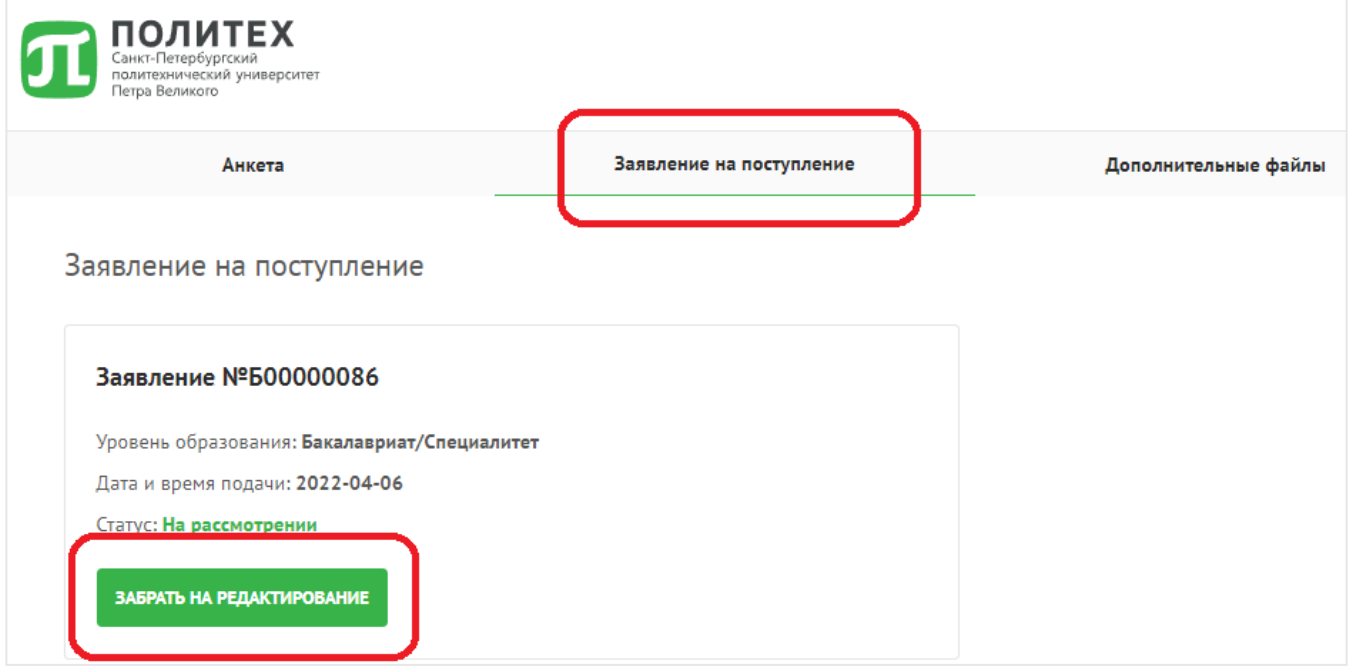

# **В РАЗДЕЛЕ «ЗАЯВЛЕНИЕ НА ПОСТУПЛЕНИЕ» НАЖМИТЕ КНОПКУ**

# **«ОТПРАВИТЬ ЗАЯВЛЕНИЕ».**

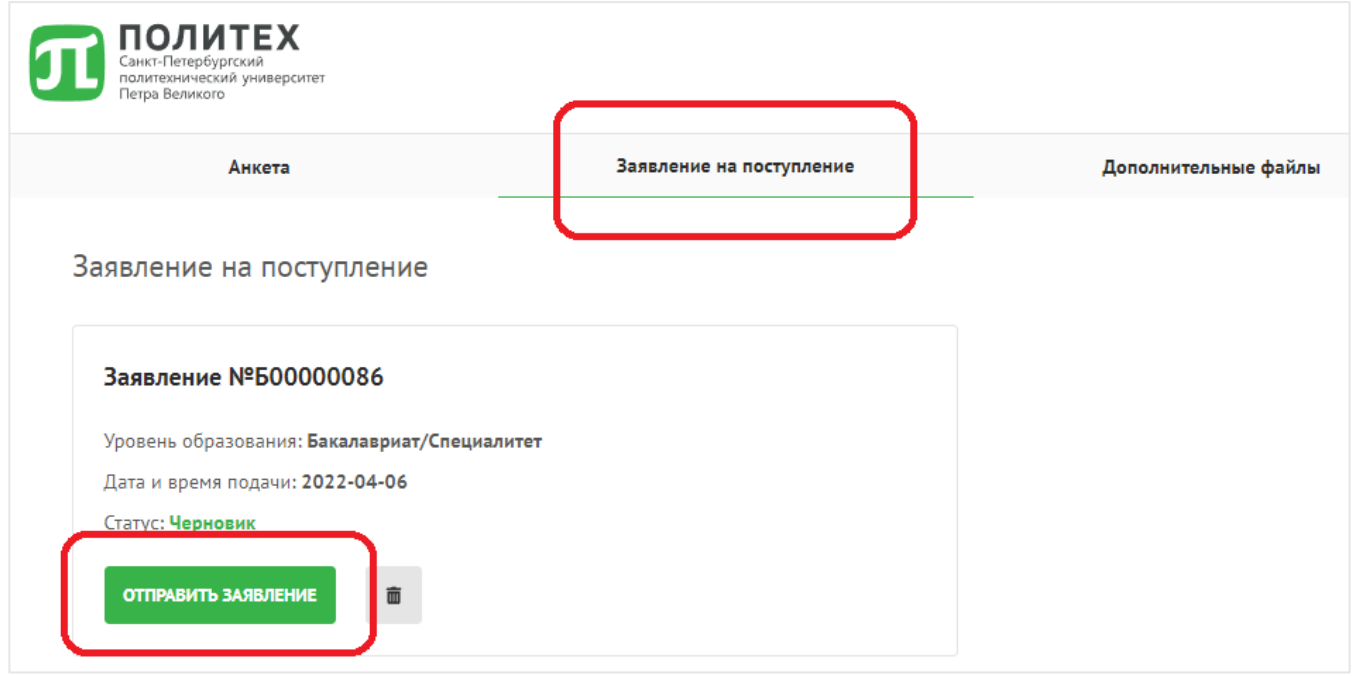

## **7.3. Удалить заявление**

<span id="page-40-0"></span>Вы можете удалить ваше заявление на поступление. В разделе «**Заявление на поступление**» нажмите на кнопку «**Корзина**».

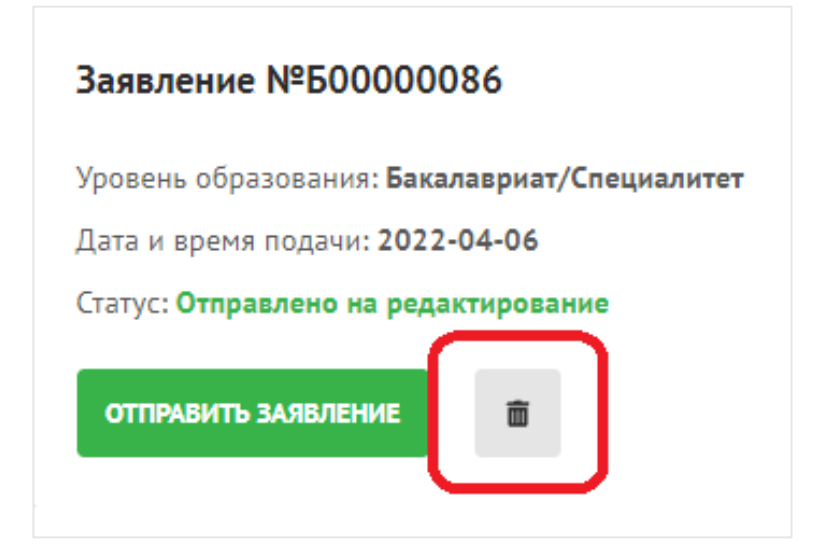

#### <span id="page-40-1"></span>**7.4. Отозвать заявление**

#### *Данный функционал находится в разработке*

#### **7.5. Изменить пароль**

<span id="page-40-2"></span>В разделе «**Анкета**» нажмите кнопку «**Изменить пароль**». В открывшемся окне введите текущий пароль и новый пароль, в затем введите новый пароль еще раз.

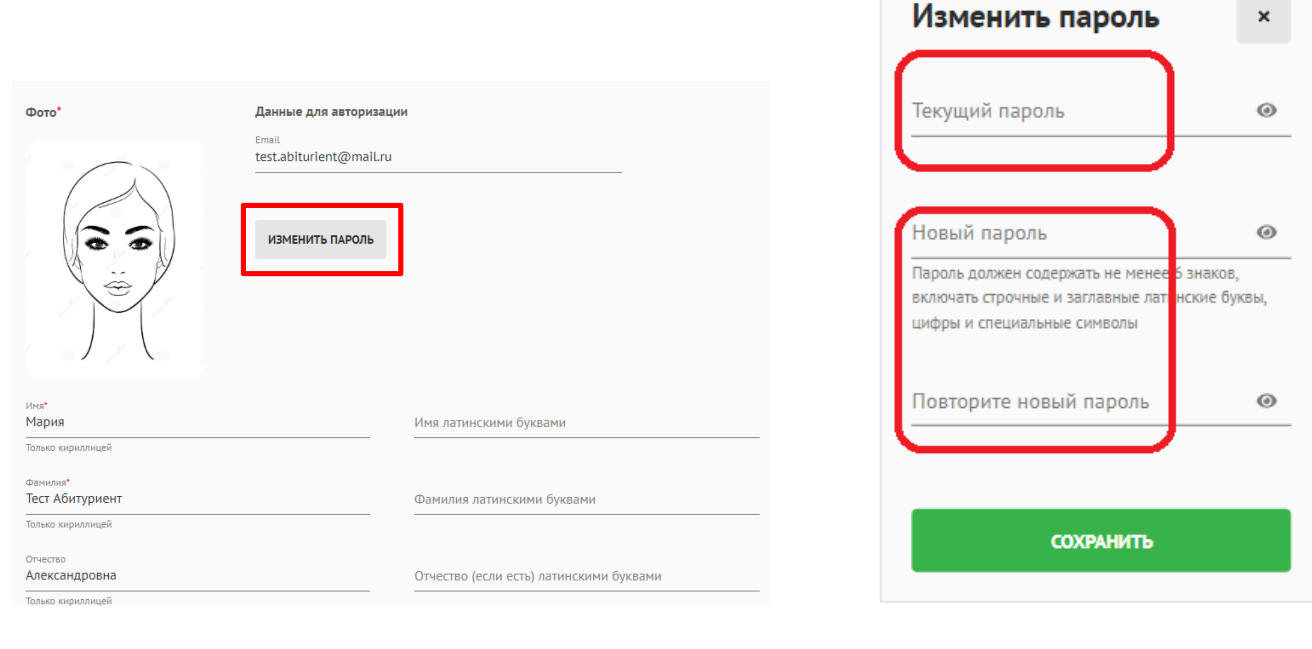

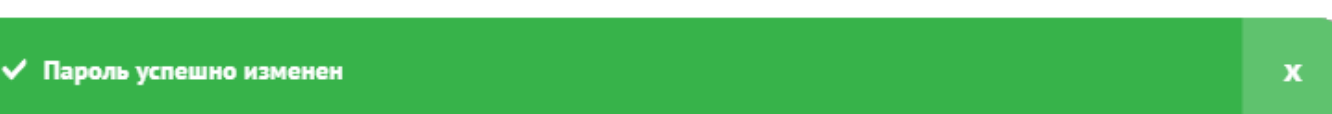

# *Желаем Вам успешного поступления в СПбПУ!*